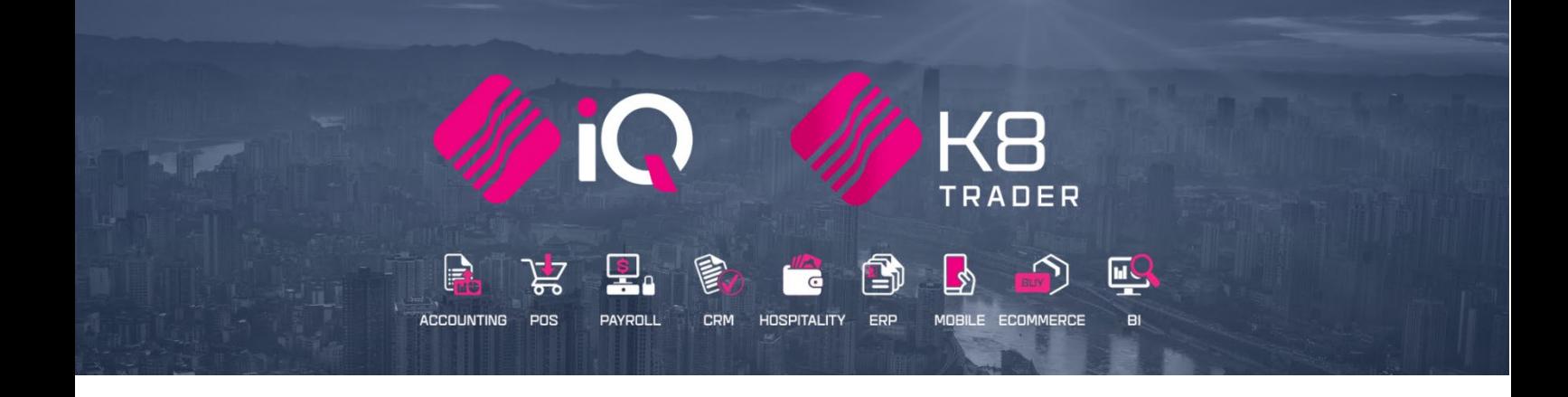

# **IQ EPOD (Electronic Proof of Delivery)**

# **ENTERPRISE, BUSINESS, POS, K8 TRADER**

25 Quantum Road | Moonstone Building | First Floor | Technopark | Stellenbosch | 7600 Tel: +27 21 880 0420 | Fax: +27 21 880 0488 | Email: info@igretail.co.za | www.igretail.co.za VAT Number: 4760205510 Company Reg. 2000/020305/07

# **IQ EPOD (ELECTRONIC PROOF OF DELIVERY)**

A seamless, integrated electronic Proof of Delivery solution. Connects to your IQ system via Wi-Fi or mobile data. Working offline; your changes are cached and will automatically sync when you have connectivity.

The IQ ePod was created to compliment the IQ Deliveries and Collections module.

The IQ Deliveries and Collection Module enables you to manage all aspects of your delivery cycle, from initial planning and optimising the route through to loading vehicles and onward delivery to customers.

A key component of this solution is K8 ePod, an app that is installed on the drivers Smartphone or other suitable device. This provides the ability for the driver to manage the customer delivery cycle, check off and confirm the delivery, capture recipient names and signatures and to automatically inform staff immediately of any issues that have arisen.

We know that delivering the right goods at the right time to your customer is key to ensuring that your business remains at the forefront of customer service. Ensuring that deliveries are error free, or errors that have occurred are resolved quickly and efficiently, is important for ensuring accurate and timely invoicing. Capturing customer signatures for all deliveries made and having the signed PODs instantly available is vital to ensuring that queries are speedily resolved.

With the option to deploy the ePod solution on a Smartphone, you can choose the technology that best supports your delivery requirements. As ePod can operate in online or offline mode, your drivers can be assured that all updates happen as close to real time as possible when they are driving in and out of network coverage.

Depending on how you choose to operate, drivers can either pull a pre-prepared manifest from IQ for their route and vehicle or they may simply scan deliveries as they load the vehicle to create the manifest.

Drivers can review the manifest to ensure that all is correct, complete, and then download to their device. They can then begin the journey to complete their route, selecting each drop-in turn.

On arrival at the drop, the driver can easily scan the delivery ticket, record the recipient's name, and request their signature. Once completed, the delivery is updated within IQ, with a signed copy of the POD being emailed to the customer.

In the event of a problem arising with a delivery, the driver can record any problem lines directly on the device – issues such as shortages, damaged goods, etc, can be easily identified. Once the customer signature has been captured, then the delivery is automatically updated within IQ and problem lines are highlighted immediately to the staff. They can then view the reasons, notes and any images captured by the driver, and they can determine the right course of action to resolve the issue, including updating line quantities and organising another delivery.

If the device is connected to the mobile network at the time that the drop is completed, the updates will occur immediately meaning that you can take action to resolve the problem even before the driver has left the customer's premises.

# **PROOF OF DELIVERY FEATURES:**

- Download your delivery manifest to your device, including customer and delivery information
- View and complete deliveries
- Photo capture
- Signature capture
- Your system will require additional configuration to allow connections from the app.

# **KEY BENEFITS**

- Improved service / timing /communication
- No manual scanning or filing of POD's
- Electronic POD's to the right customer contact
- Reduced POD requests, held invoices and debtor days
- Make the POD's available for customers on the web
- Simple to use, yet powerful delivery management app

# **BUSINESS REQUIREMENT**

- Easy to use delivery confirmation solution
- Mobile "stand alone"
- Electronic drivers manifest with signature capture
- Automatic delivery confirmation
- Electronic POD to the customer

# **IQ EPOD REQUIREMENTS**

- Public Server domain name
- SSL Certificate from a valid CA authority (Require the files below after this is obtained)
- Certificate file (.pem)
- Private Key file (.key)
- CA Root/Intermediate Certificate file (.pem)
- Password used for Private Key file when generating the CSR (certificate request)
- Port selected in ePod.ini must be open

# **COST REQUIREMENTS**

- All Deliveries and Collections clients
	- o IQ Enterprise included only need registration
	- o IQ Business & IQ POS at a cost with registration
- Will require a device Registration
- The K8 ePod software for the phone or device is free but will be a charge per device bundle.
- Server Security Certificate and Hosting Customer & BP responsibility.
	- o The cost of the certificate will vary depending on the client'srequirements.
	- o The SSL can be supplied by the ISP.

# **STEP TO FOLLOW:**

- 1. Download ePod from Play Store or App Store
- 2. Register of ePod Module
- 3. Setup Default Setting 1
- 4. Setup Module Parameters
- 5. Setup Server Service
- 6. Device Setup
- 7. Processing Invoicing for Deliveries and Collections
- 8. Deliveries and Collections Issue stock & Send manifest
- 9. Deliveries and Collections Manifest Maintenance
- 10. Processing ePod Software
- 11. Processing -Short deliveries
- 12. Processing -Failed deliveries
- 13. Processing Managing short Deliveries
- 14. Processing Reissue Short Delivered Goods
- 15. Processing Credit Note
- 16. Manifest Maintenance Completion

## **DOWNLOAD EPOD FROM PLAY STORE OR APP STORE**

Install the K8 ePod software onto your device from App Store or Play Store.

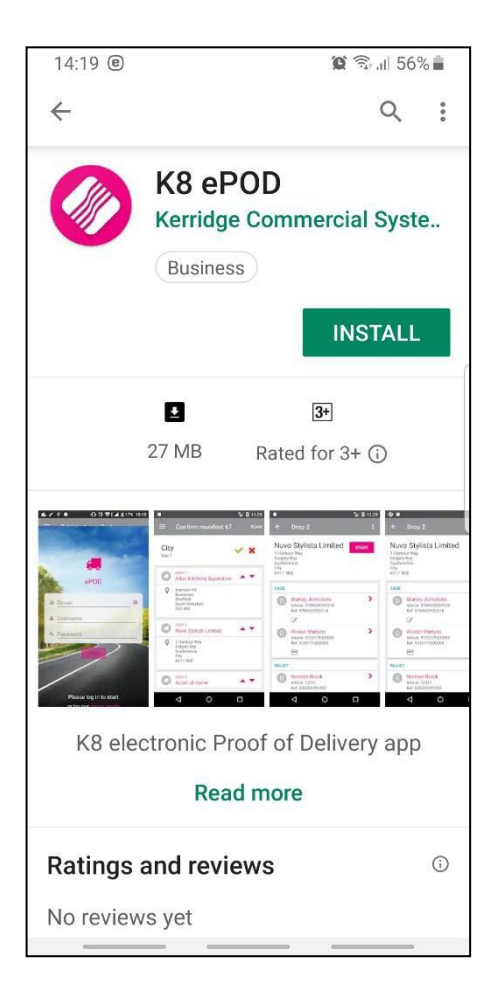

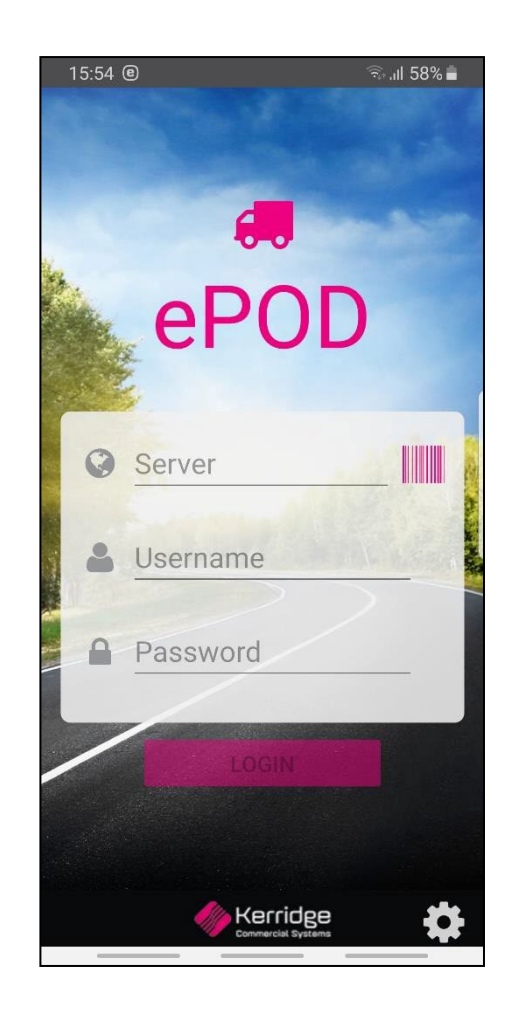

#### **REGISTER THE EPOD MODULE**

This module is an add-on module that requires additional licencing and registration. You will only get access to the IQ ePod, when you have received the additional registration.

Contact the Sales Department at IQ Retail for the latest prices on the software. Select the Support Menu Option  $\rightarrow$  Register IQ  $\rightarrow$  Package Details

Tick the box for 'Register' IQ ePod under Module Details.

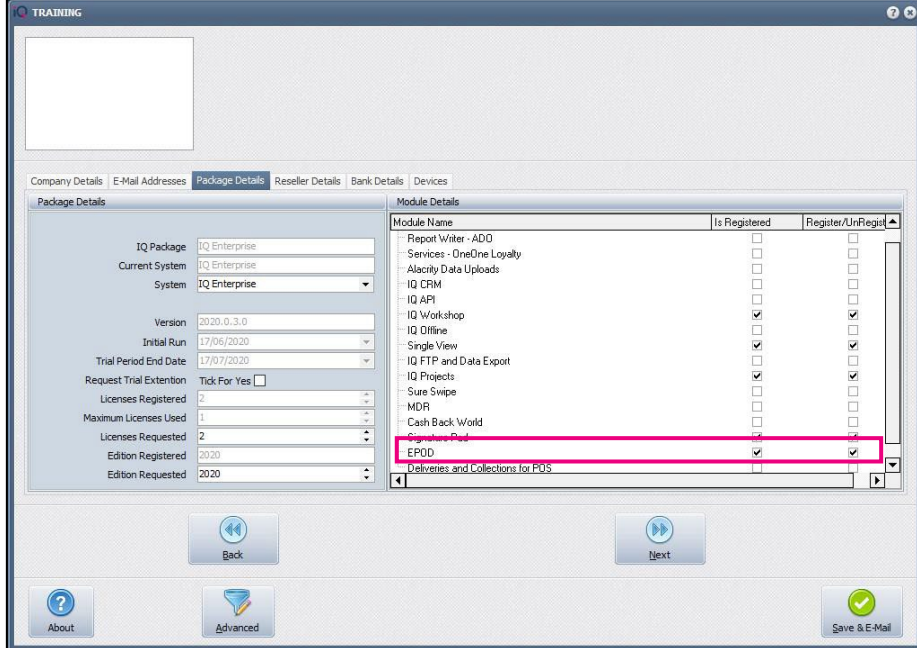

If the Save & Export option is used, email the reg.txt file to iqregistration@kerridgecs.com.

If the Save & E-mail is used, select the button at the bottom of the screen.

The End User Licence Agreement will appear on the screen. You must agree to the Terms and Conditions in the End User Licence Agreement by ticking the box and selecting the Accept button to continue to the email setup screen and send the email as per normal.

Please send the Proof of Payment for the registration to igaccounts@kerridgecs.com.

After payment has been received, the registration will be sent back to the listed email in the registration details.

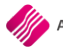

#### **REGISTRATION EMAIL**

You will receive an email, save the reg.txt attachment to e.g. Desktop. Example of email below:

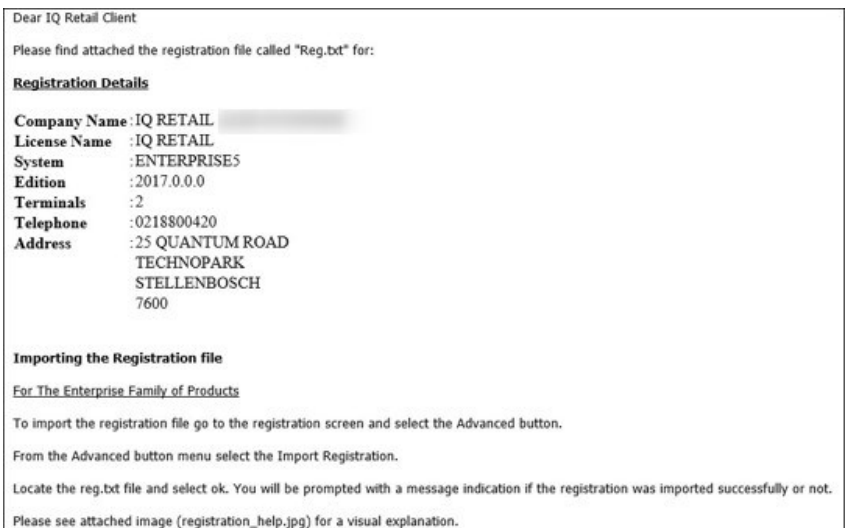

Select Support  $\rightarrow$  Register IQ Enterprise  $\rightarrow$  Click Advance  $\rightarrow$  Import Registration. Re-type the confirmation code (remember it is case sensitive) and select OK.

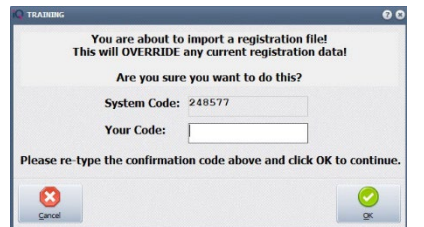

Go back to where the reg.txt file was saved and open it.

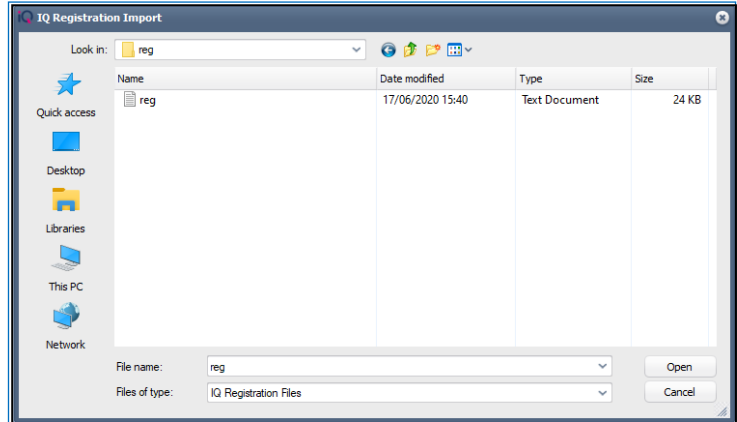

Select ok to complete the registration process.

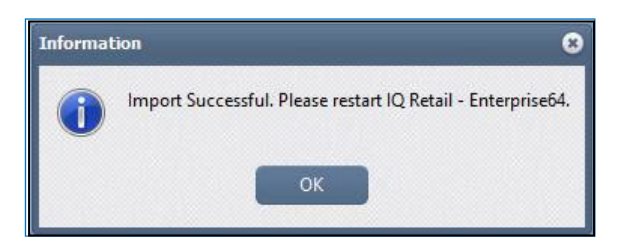

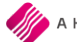

#### **REGISTER - DEVICES**

Once you have setup your phone with the e POD app and registered as an ePOD user, you will need to register the mobile device for IQ to integrate with it.

You will need the device name - When you try log in with the administrator username and password provided, the app will tell you that you have not registered it and to contact IQ Retail. Within the message it will give you a device ID. Note: This ID is case sensitive.

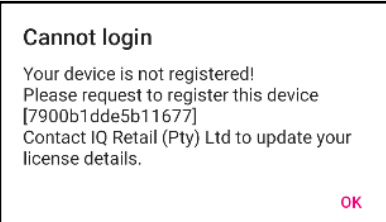

To submit the registration, go to IQ and select Support  $\rightarrow$  Register

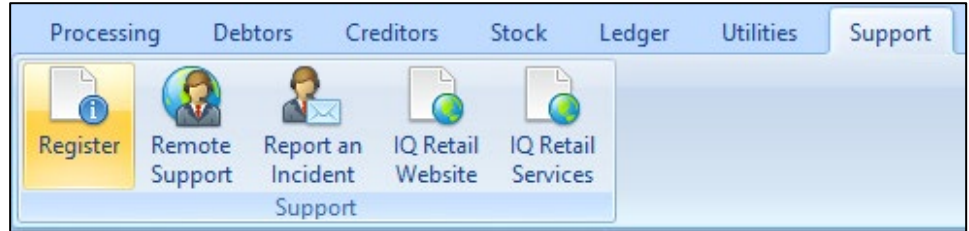

Capture the server details from the ePod Service.

This will be an IP Address or the domain registered with your SSL Certificate.

Make sure that the port is open for incoming as well as outgoing communication on your firewall.

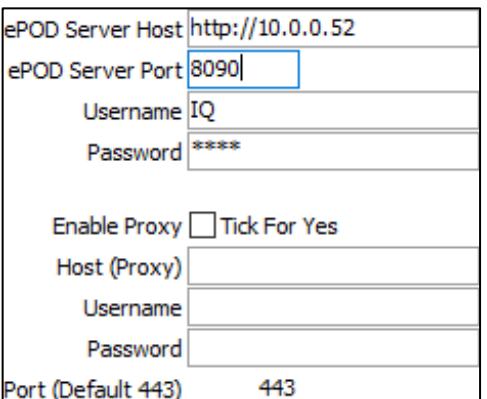

This device ID can be manually captured into IQ or updated through a 'Get Device List' option in the registration screen. The following setup can only be done after the devices have been installed. Phone installation will be addressed later in this manual.

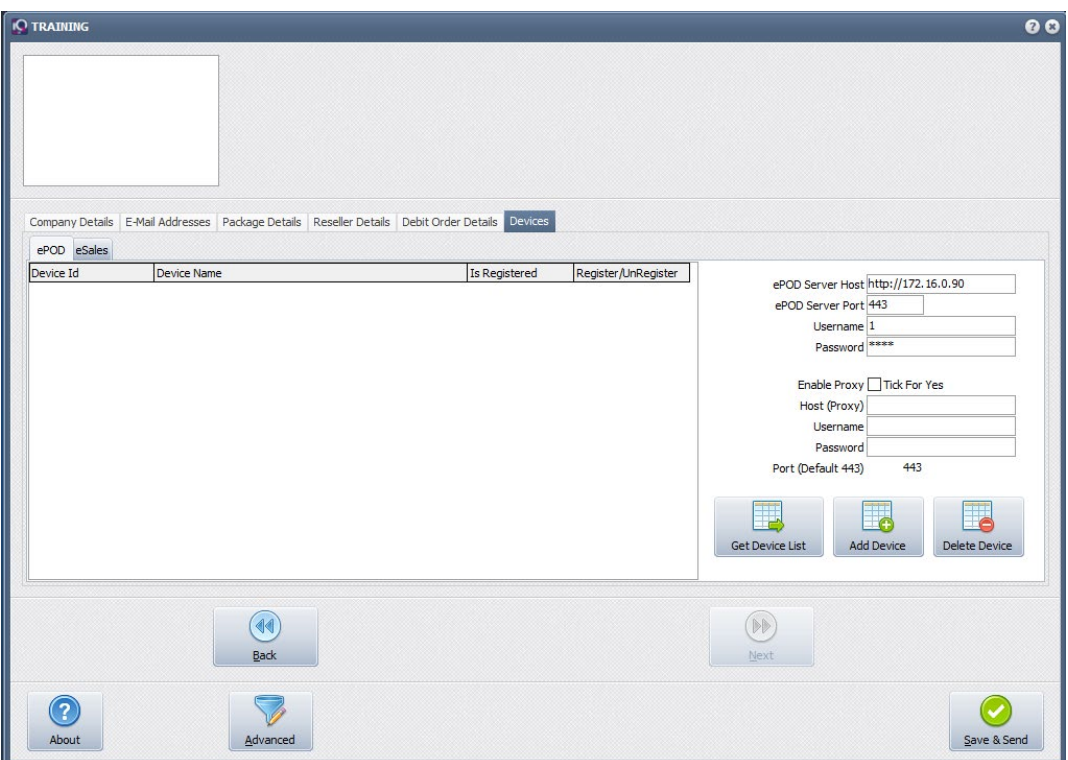

The following setup can only be done after the mobile app has been installed on the device.

If a device is entered manually, click on the 'Add Device' option and capture the device id. Edit the name and click accept, this will then give you the device name to register.

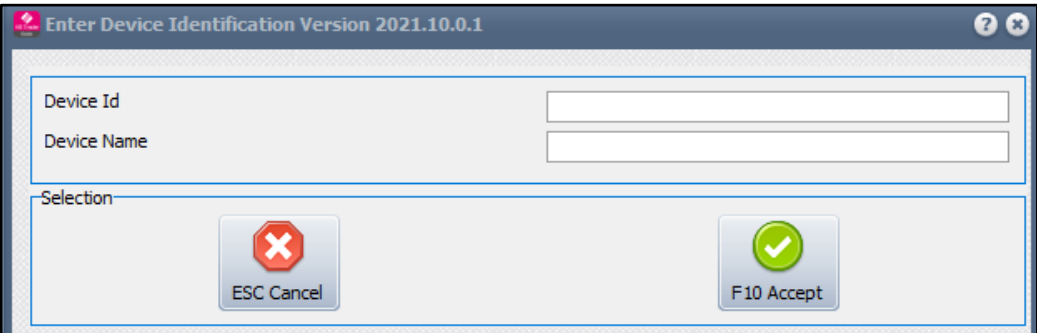

Capture the server details from the ePod Service.

This will be an IP Address or the domain registered with your SSL Certificate.

Capture the Device ID for example 'UTKDU19505003003'

Edit the name and click accept

This will then give you the device name to register.

Then select the option to register the device by selecting Save & Send

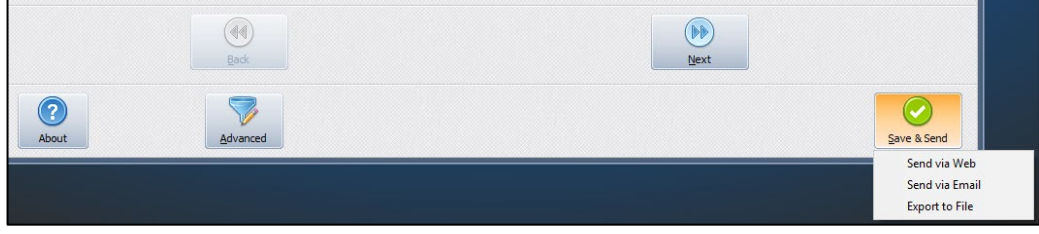

- Click on the Save via Web
- Click on the Save via Email
- Click on the Save via File

#### **SETUP – DEFAULT SETTING 1**

From the IQ main menu  $\rightarrow$  Utilities  $\rightarrow$  Setup  $\rightarrow$  Company Details  $\rightarrow$  Default Setting 1  $\rightarrow$  Enable Deliveries and Collections as well as Enable K8ePOD

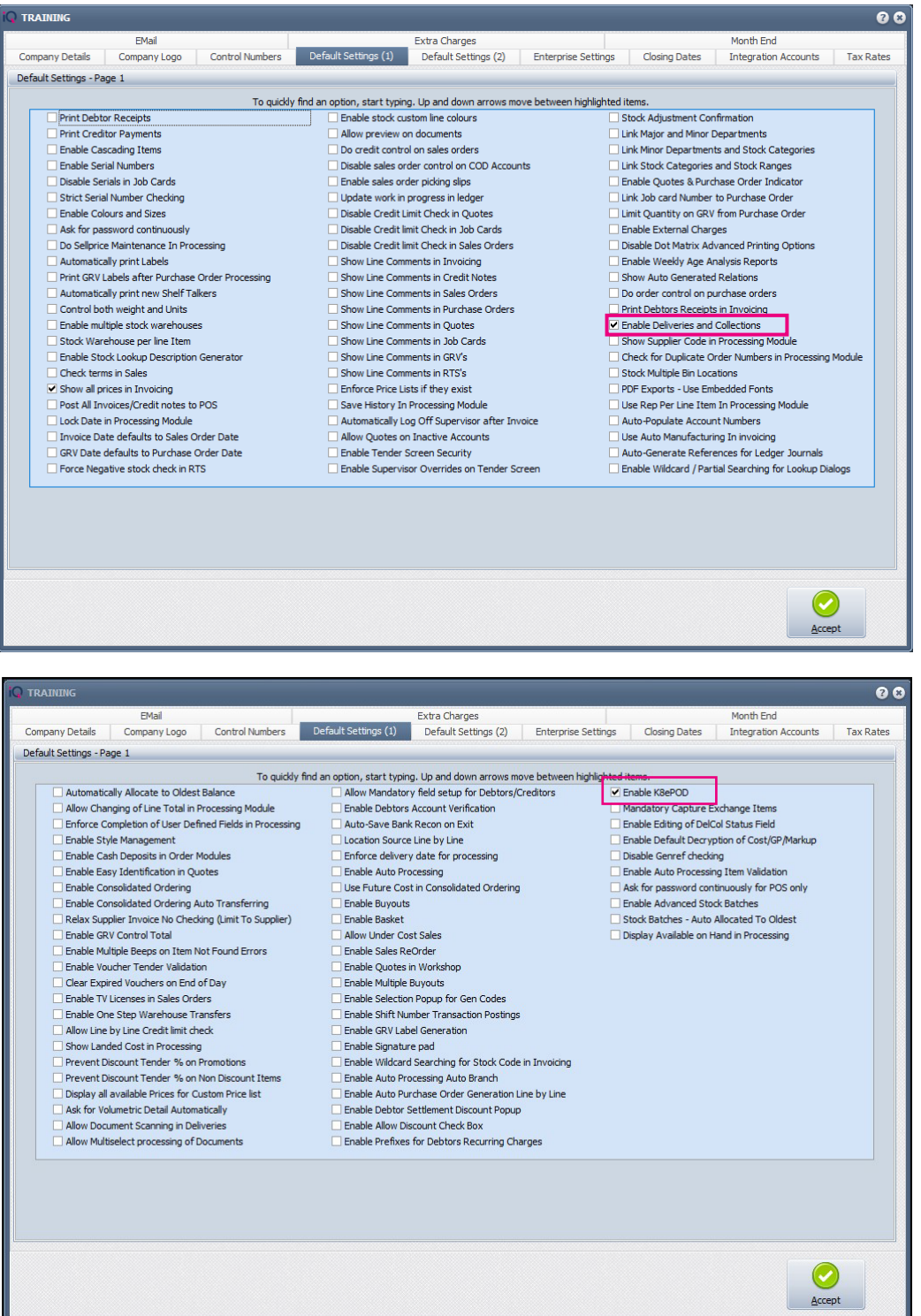

#### **SETUP - MODULE PARAMETERS**

From the IQ main menu  $\rightarrow$  Utilities  $\rightarrow$  Setup  $\rightarrow$  Module Parameters  $\rightarrow$  Stock  $\rightarrow$  Deliveries and Collections

#### $\rightarrow$ Setup

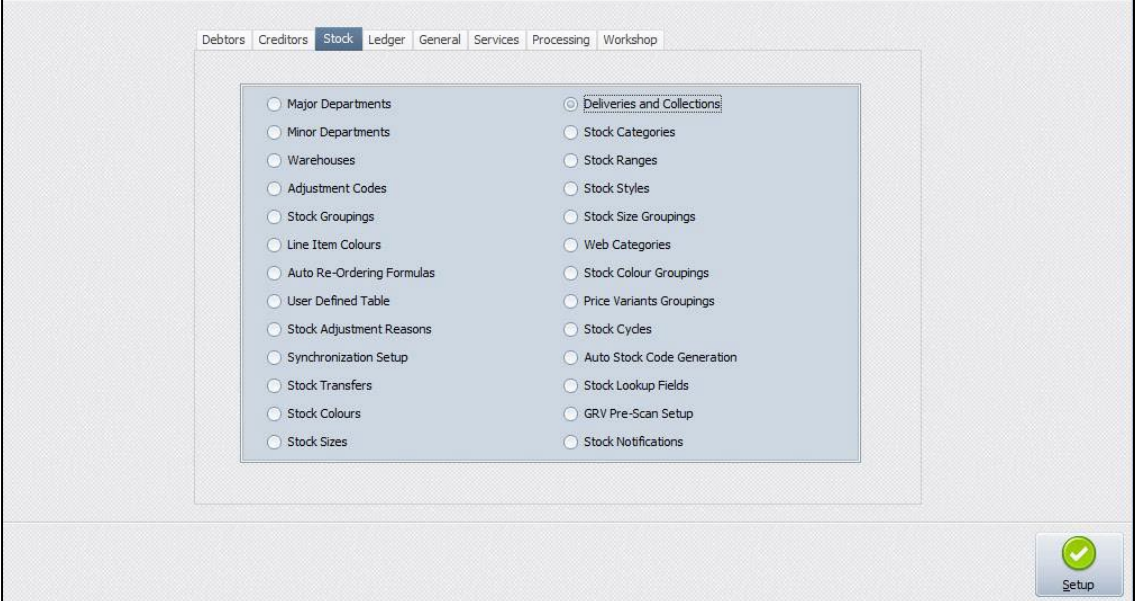

Select Maintain Vehicles and proceed to Setup

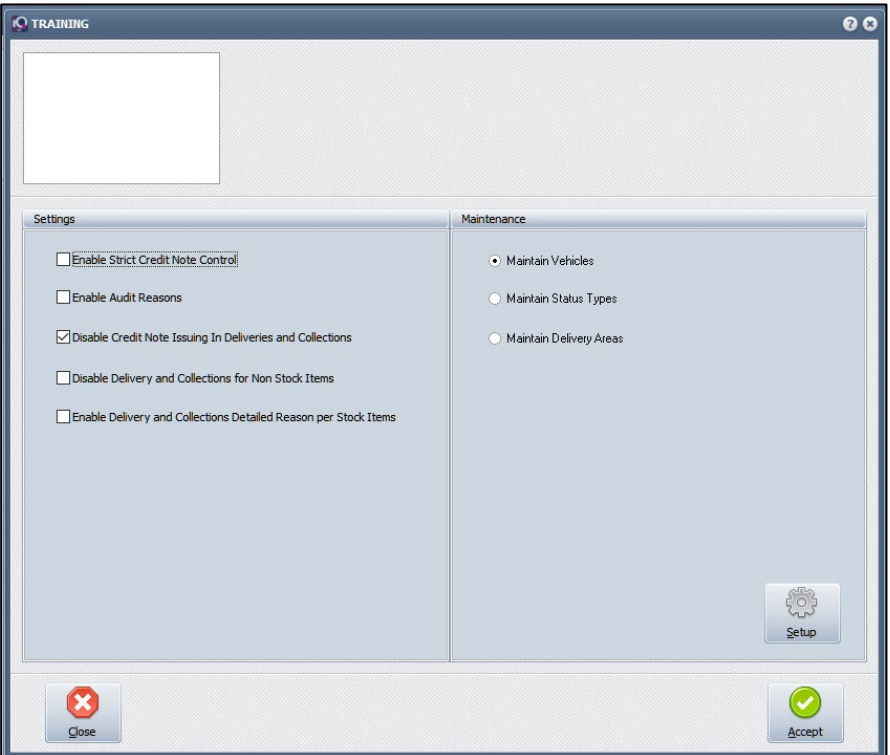

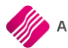

Add new Delivery Vehicle or Edit and existing vehicle.

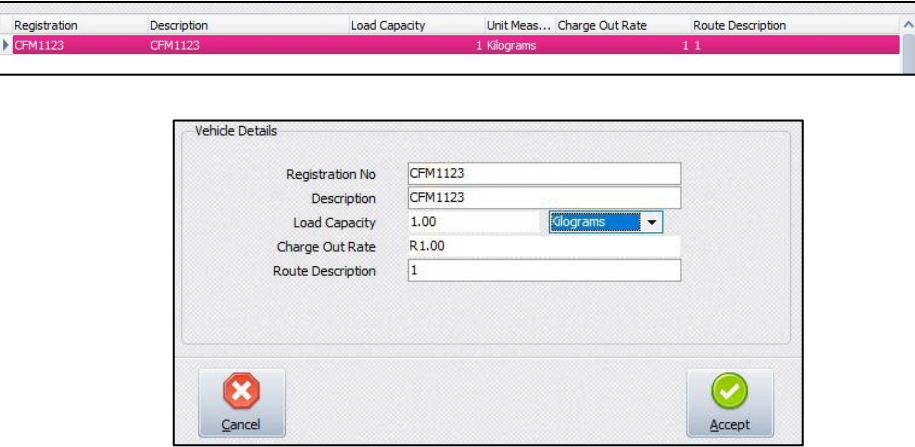

Fill in the Registration Number, Description.

The load Capacity, Charge Out Rate and Route Description are required fields

The Registration No and Description will be use for the K8 ePod software for the driver's device.

All the standard Deliveries and Collections setup setting must be applied.

In other words, ensure that the Maintain Status Type has been created, making sure you have a delivery status type

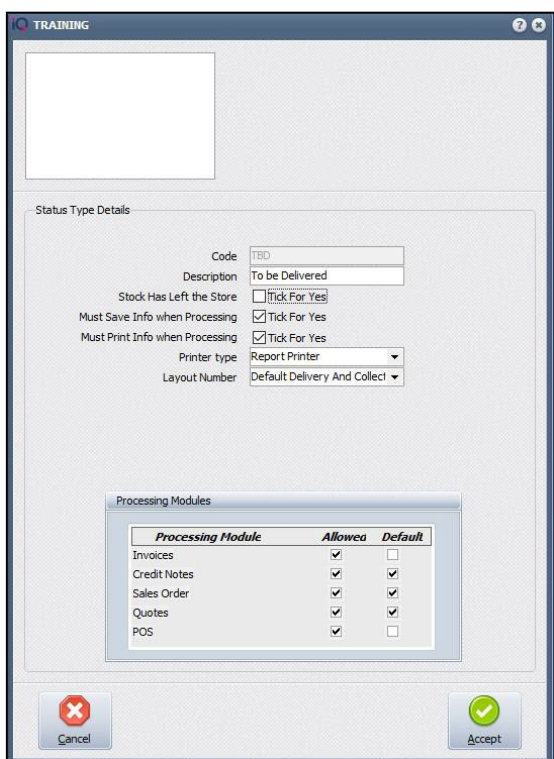

#### **SETUP - SERVER SERVICE**

The ePod server service is available in your C:\IQRetail\IQEnterprise folder.

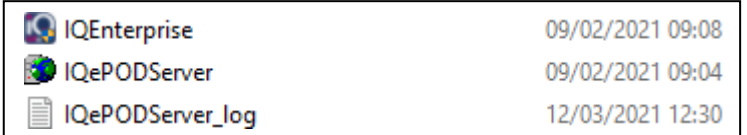

Right click on the IQePODServer application and Run as Administrator.

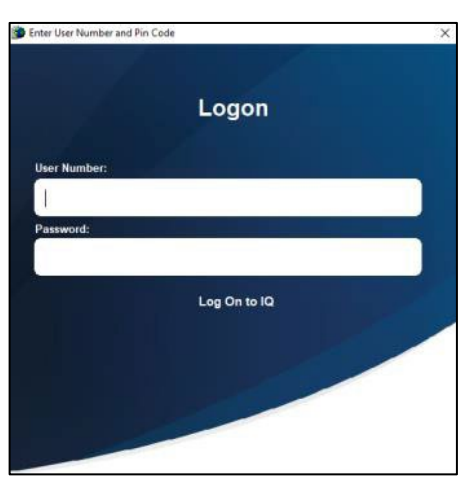

Log in with an IQ Administrator User and Password

From the IQ main menu  $\rightarrow$  Setup  $\rightarrow$  Service Configuration

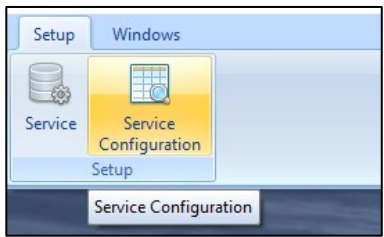

#### Install and Start the Service

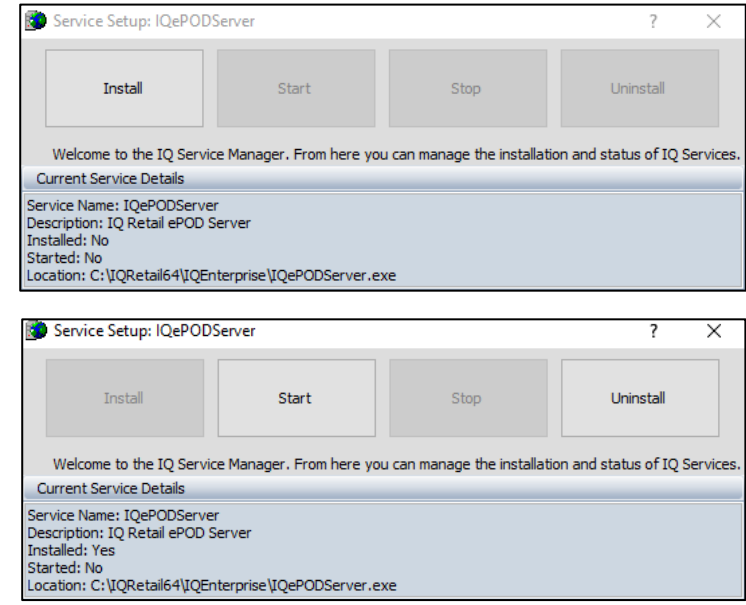

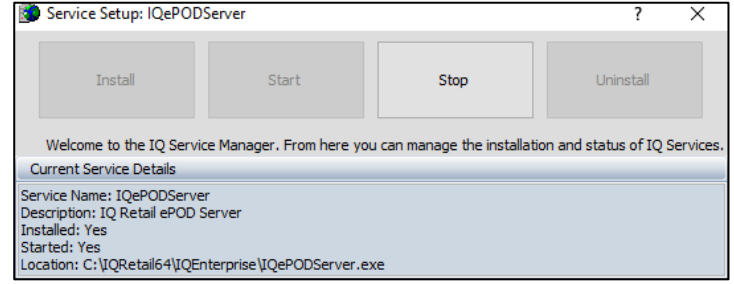

#### **SERVICE CONFIGURATION**

From the menu, select Setup then Service Configuration.

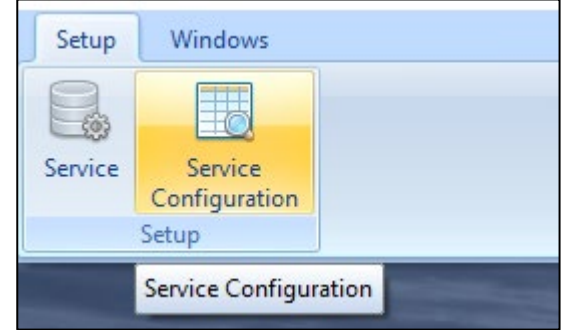

An information screen will appear

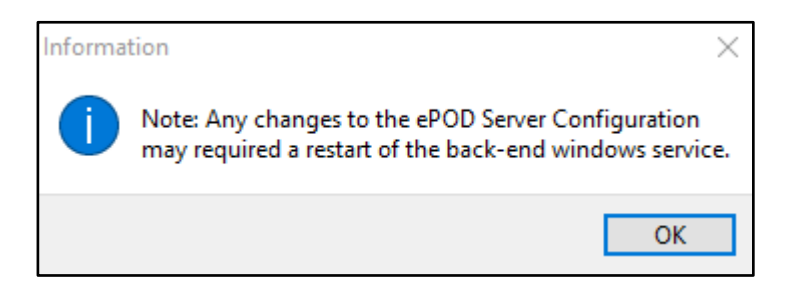

Click OK

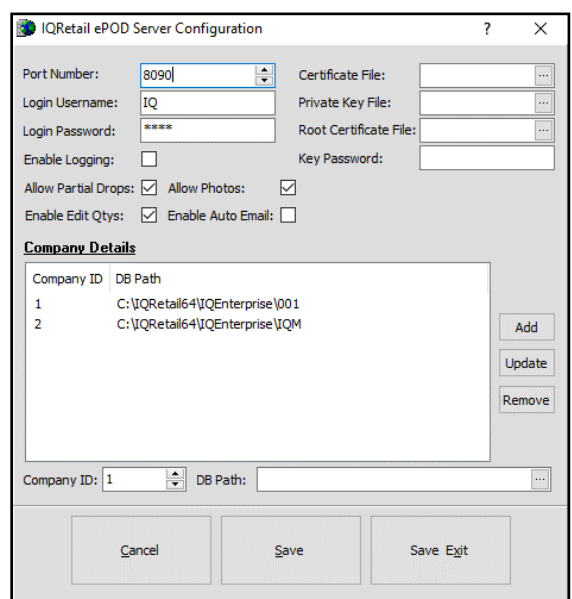

The port needs to be selected for this application, as you can see, we have made use of the generic 443 port. This is not advised as it is an unsecure port.

Select a username and password. This will be used to log into your device to link to the company.

The information needs to be the same as the information registration setup of IQ.

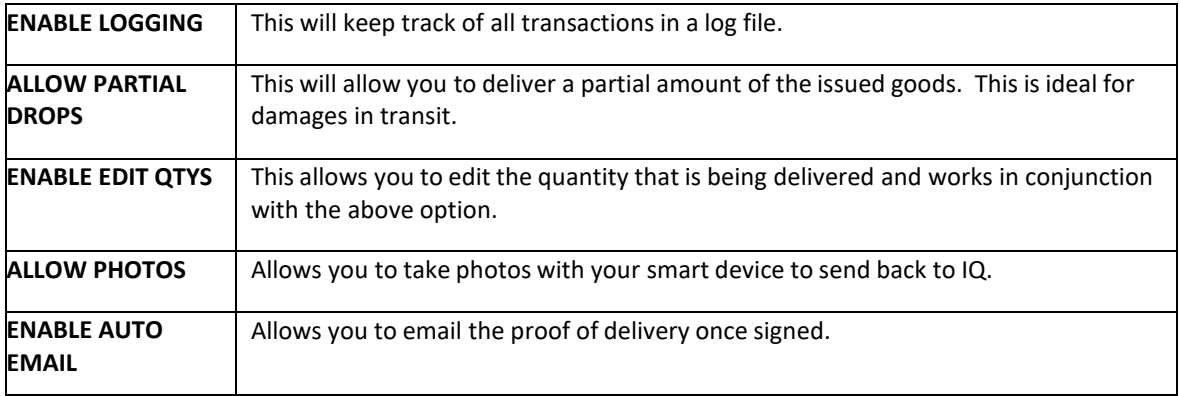

The SSL Information must be requested and coordinated by your IT Specialist. A company needs to be linked to the server for the manifest to be processed.

- Company id is an identifier within the server and not the company number within IQ.
- Company path needs to be the IQ company that will be making use of the ePod solution.

It is important that ePod has SSL Mode enabled.

Should this be enabled and not completed, the following error will display.

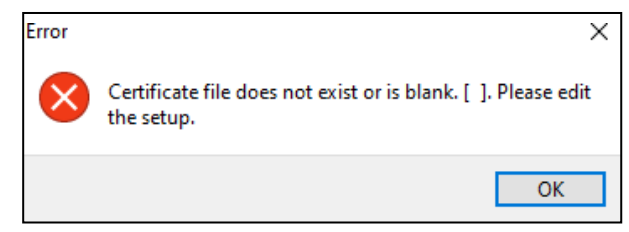

Once you have received your four SSL Certificates you will need to save them into your Enterprise folder.

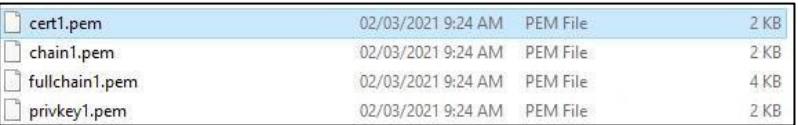

You will then need to add this information to the configuration screen.

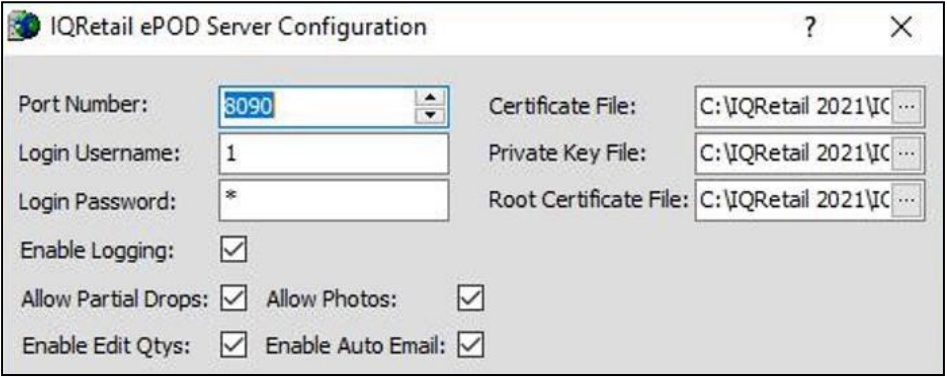

Once this has been done and you return to your registration screen in IQ, the Server Host information will be updated.

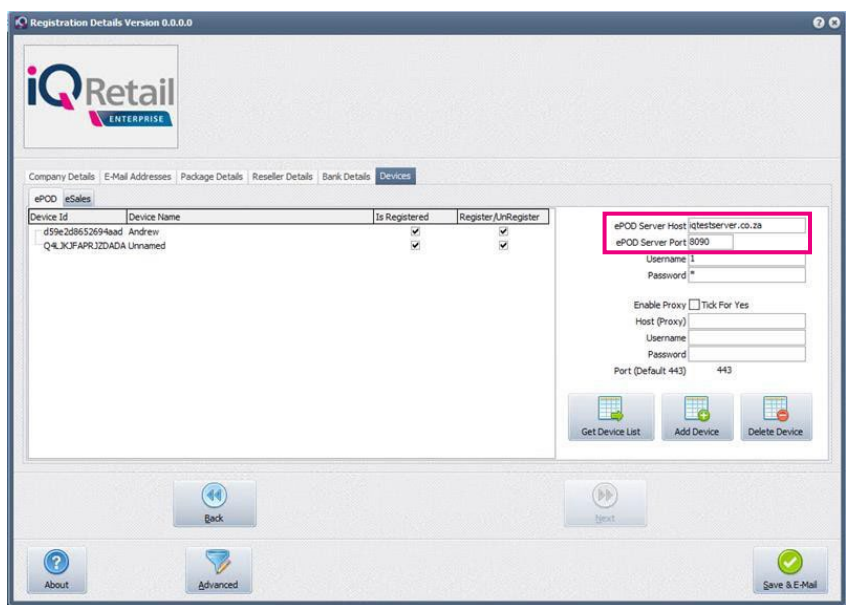

#### **DEVICE SETUP**

Fill in the server information and the Port Number separating the two with a **:** 

For example, http://10.8.8.888:44

Vehicle Registration Number and password.

This will be the same as the setup in Module Parameters.

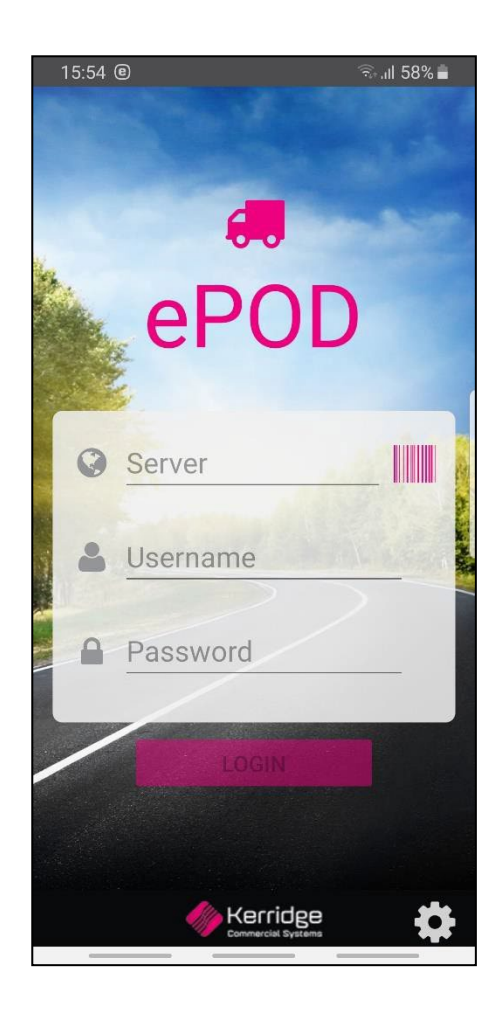

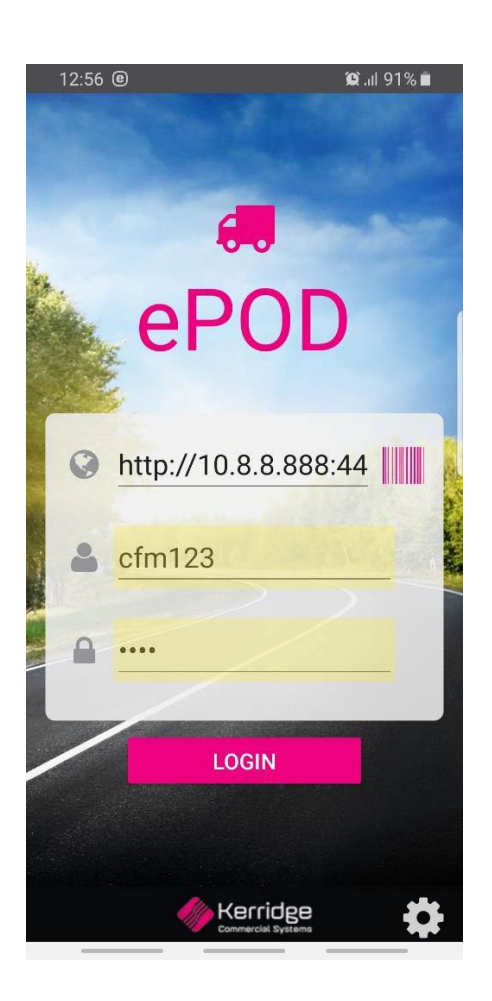

#### **PROCESSING – INVOICING FOR DELIVERIES AND COLLECTIONS**

The deliveries and collections process will be the same, starting at a Sales Order and proceeding to an Invoice remembering to select the status type.

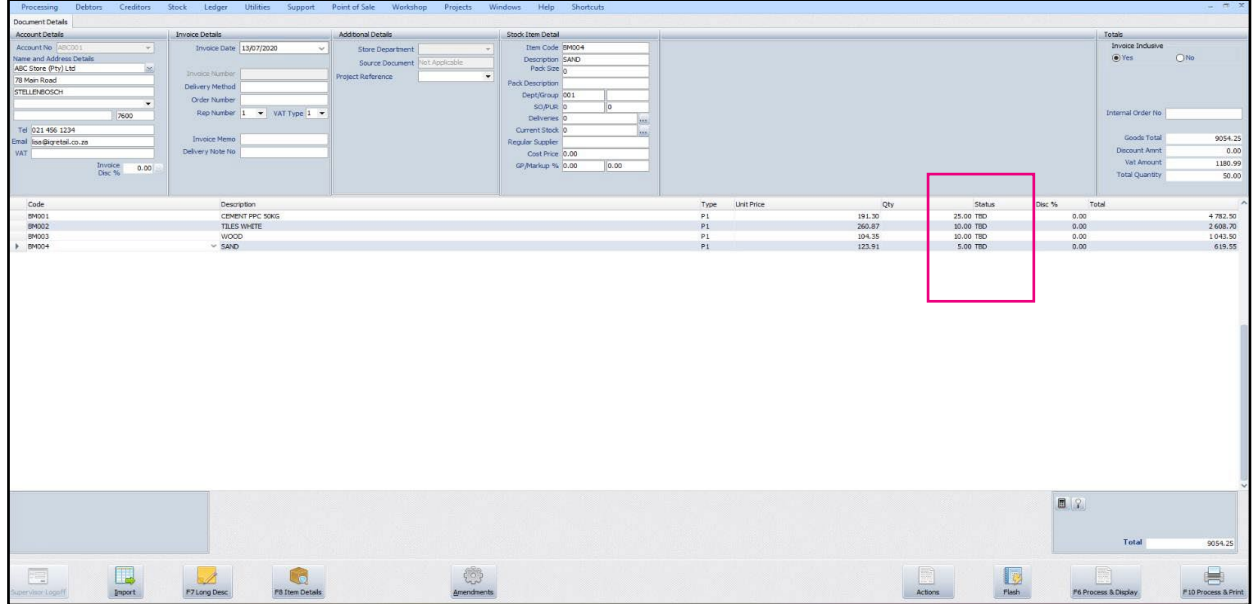

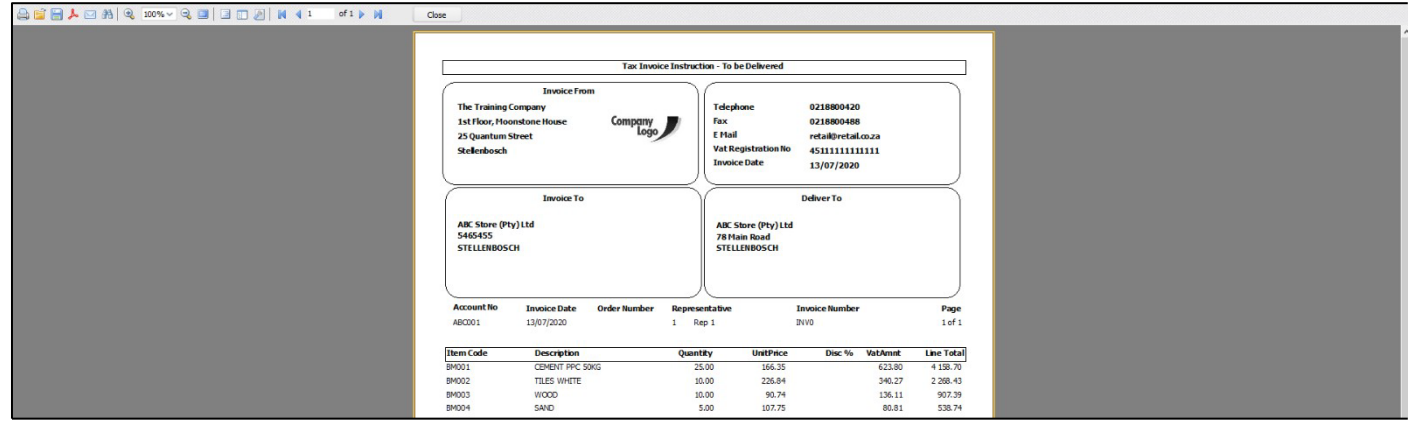

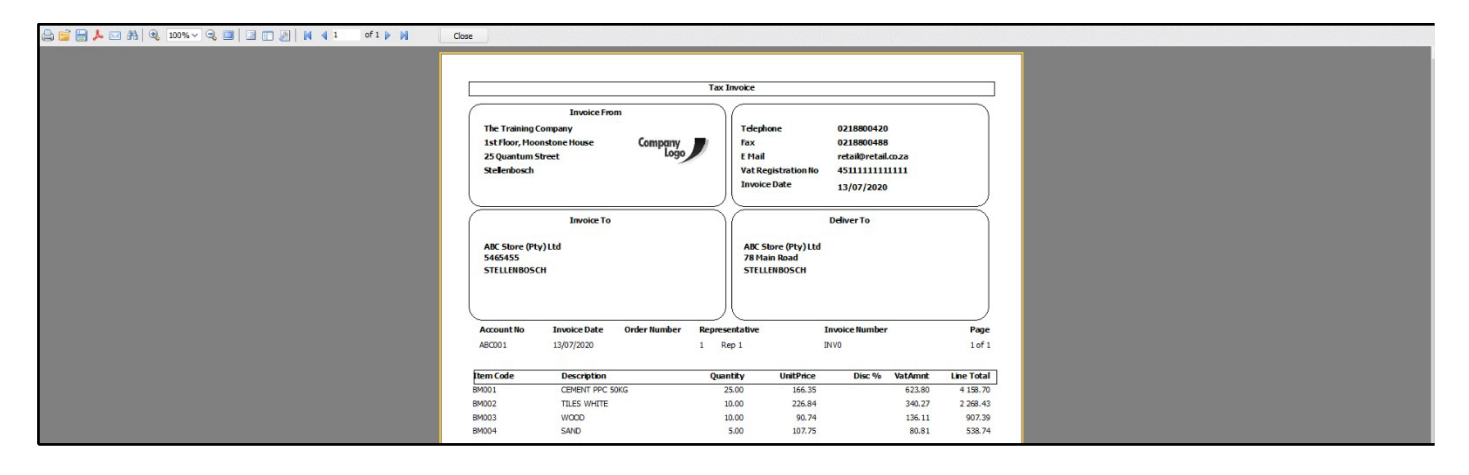

#### **DELIVERIES AND COLLECTIONS – ISSUE STOCK & SEND MANIFEST**

From the IQ main menu  $\rightarrow$  Stock  $\rightarrow$  Deliveries and Collections  $\rightarrow$  Deliveries and Collections

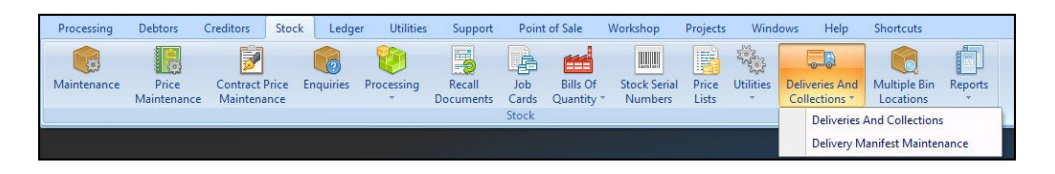

The new delivery Invoice will be at the bottom of all documents.

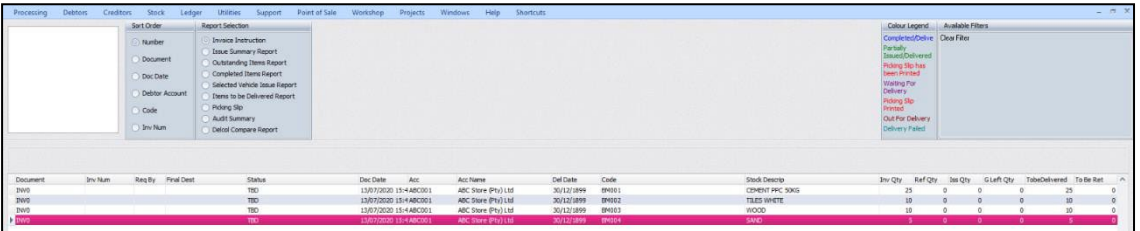

#### **Issue the stock**

Select the correct Invoice and Issue the Stock.

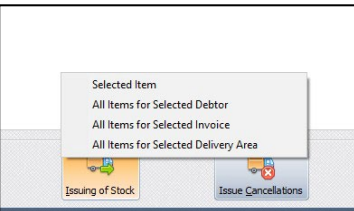

Once the Invoice Issue screen is open, Enable Editing and select the Delivery Vehicle, and Issue the Quantity for all or individually, if not all quantities are issuing the outstanding quantities can be issue to a vehicle at a later stage.

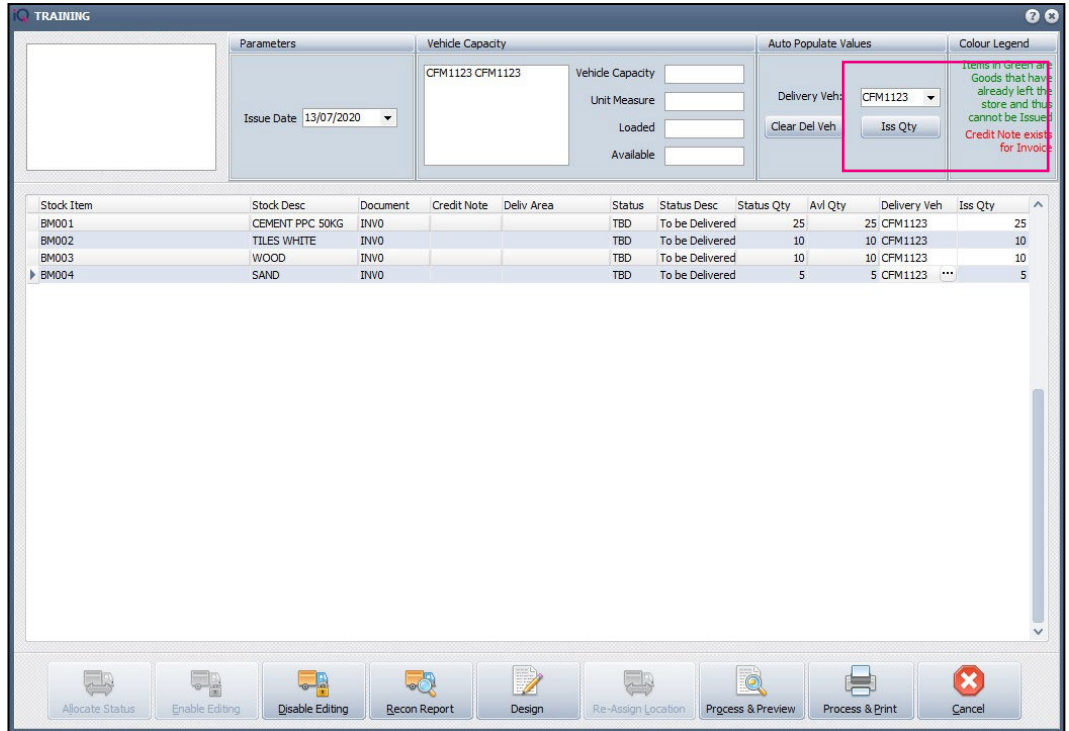

#### Process & Preview the transaction

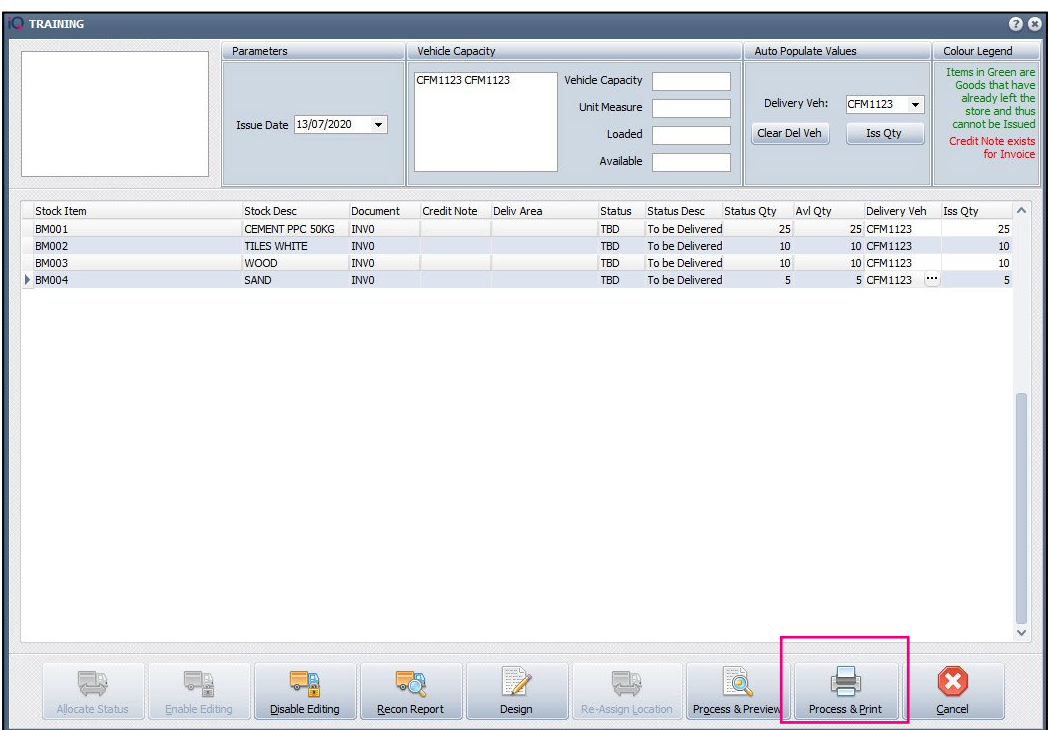

Select Yes to Accept the changes or No to return to the issue screen.

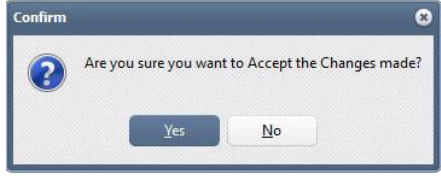

Select Yes to create a Driver Delivery manifest.

#### If no is selected the Manifest will not be created, thus notusing the ePod module.

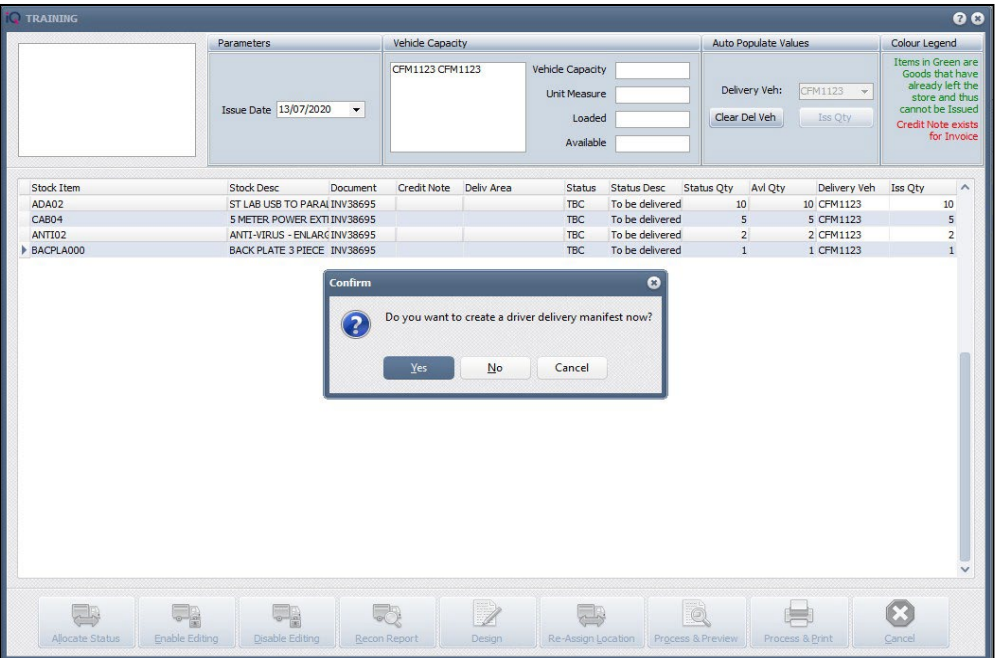

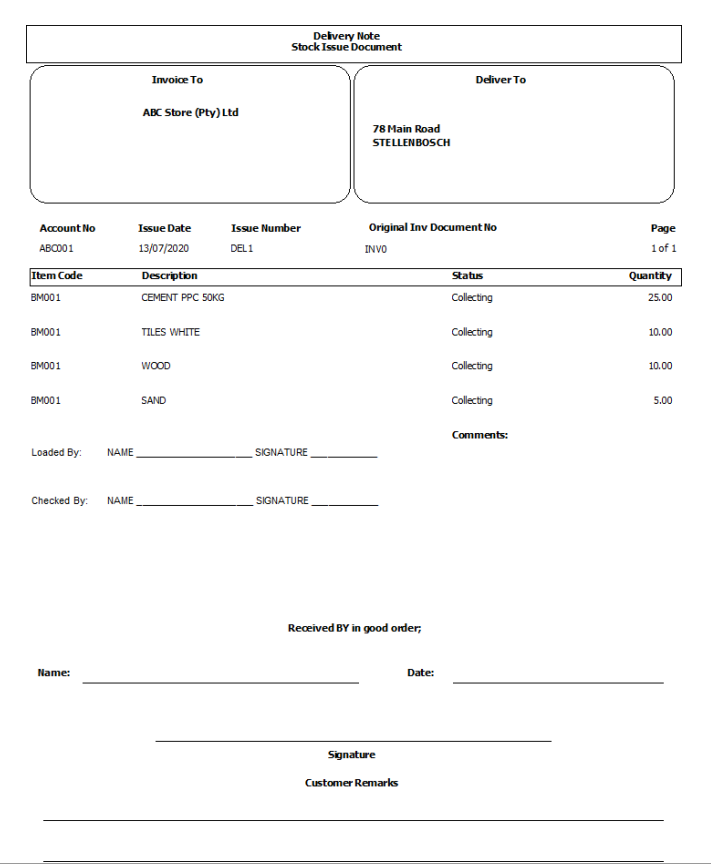

#### **DELIVERY AND COLLECTION - MANIFEST MAINTENANCE**

From the IQ main menu  $\rightarrow$  Stock  $\rightarrow$  Deliveries and Collection  $\rightarrow$  Deliveries and Collections

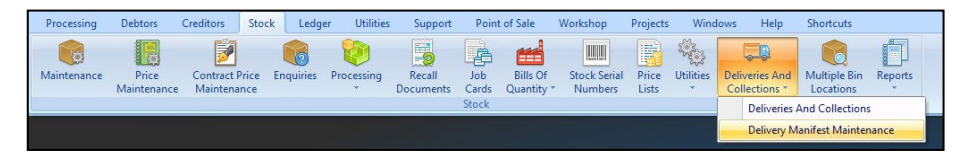

Change the Status of the Vehicle from Unconfirmed to Confirmed. The manifest will only be sent to the Vehicle once the Status has been changes.

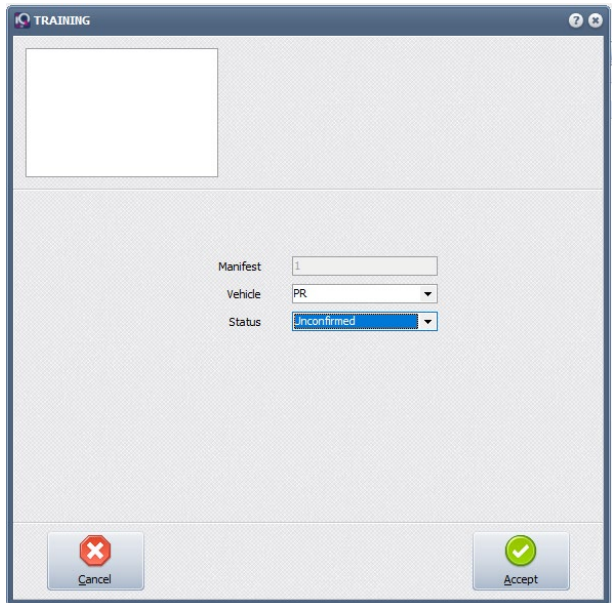

Once the status has been confirmed the manifest will be available on the driver's device.

The status will change to Confirmed.

#### **STATUS TYPES**

There are three status types:

- Unconfirmed Manifest was sent from Deliveries and Collections
- Confirmed Will send Manifest to Driver's device.
- Completed Once the drop has been completed the status will update from the driver's device.

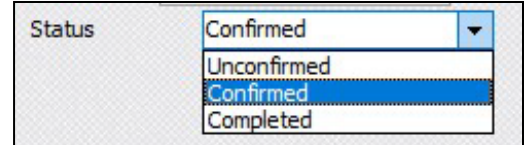

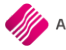

#### **PROCESSING - EPOD SOFTWARE ON DEVICE**

Open the ePod application.

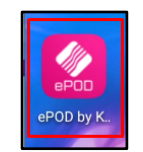

Type the Vehicle registration and branch number. Choose Get Manifest.

The manifest will be loaded with all the orders to be delivered.

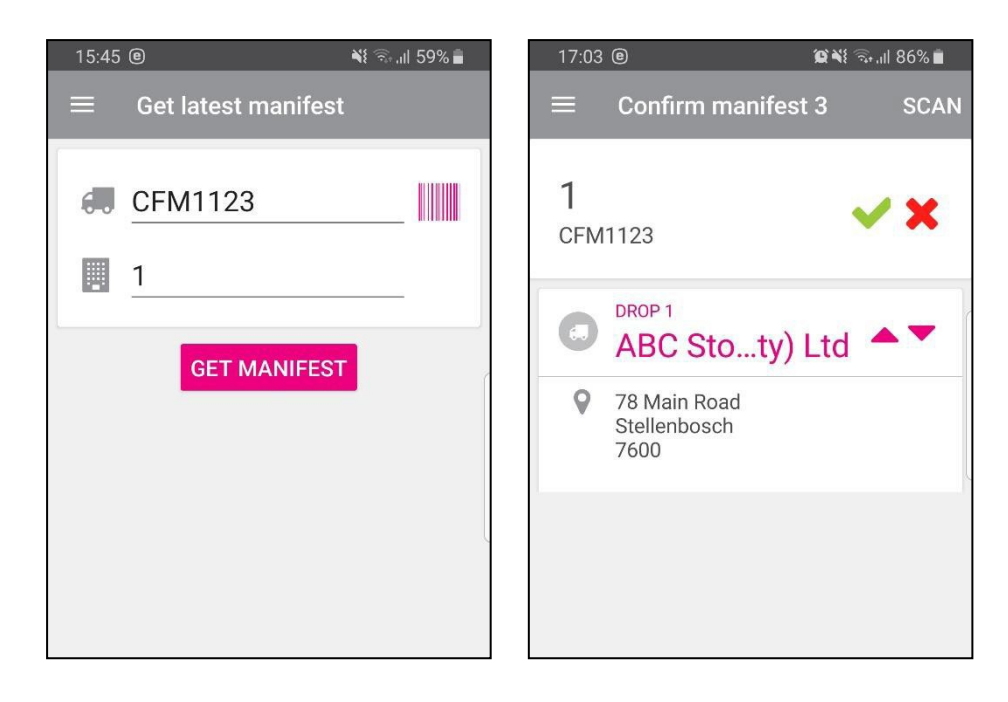

If you choose the drop, the information of the drop will display in detail, notes and lines.

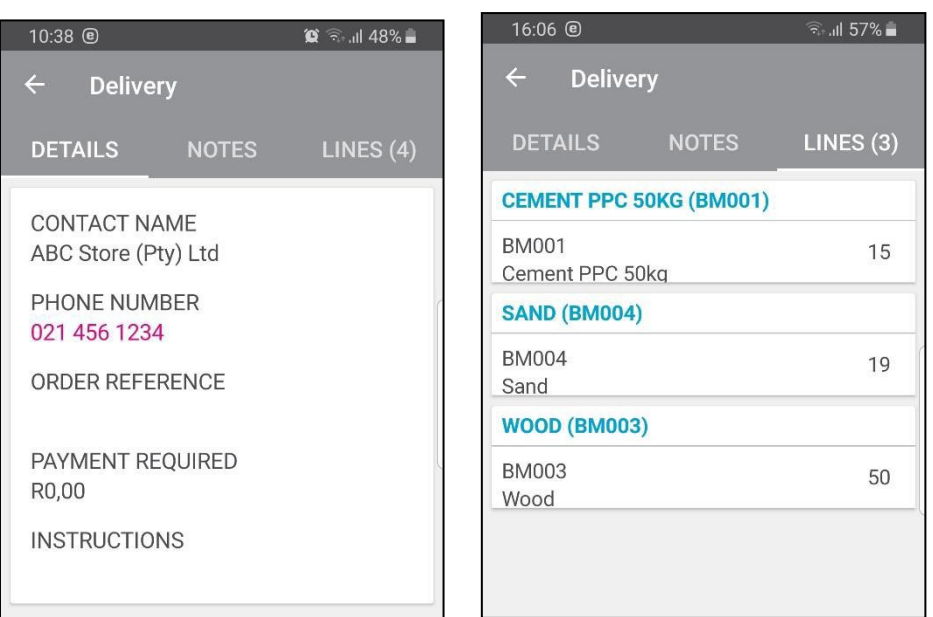

Click on the green  $\checkmark$  to confirm the drop.

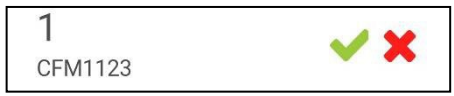

Once the drop is selected, click Start

The Get Signature button will allow the driver to capture the clients signature. Select done once to proceed.

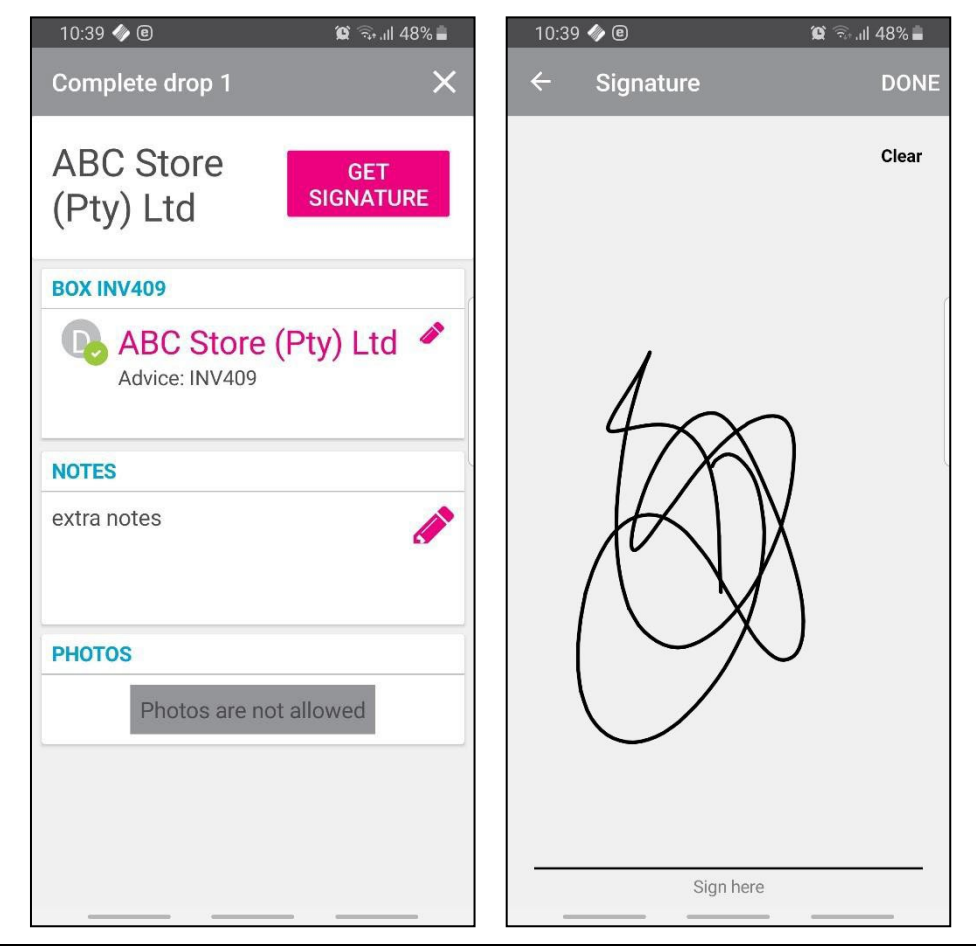

**NOTE:** At delivery, photos of goods can be taken. Complete the delivery. Continue with all other drops.

Once all the deliveries for the day is complete Finish the Manifest.

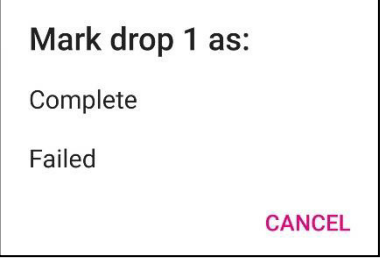

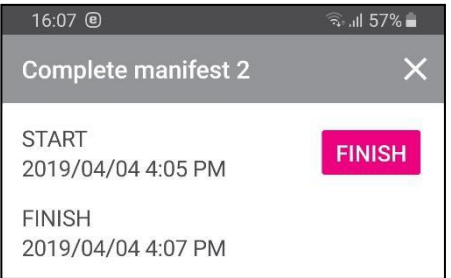

#### **PROCESSING - SHORT DELIVERIES**

If an item is short delivered, say if the goods are missing, damaged, rejected by the customer or the customer can't be reached, then this can be recorded on the device.

Select Start to begin the drop then select the blue sack truck.

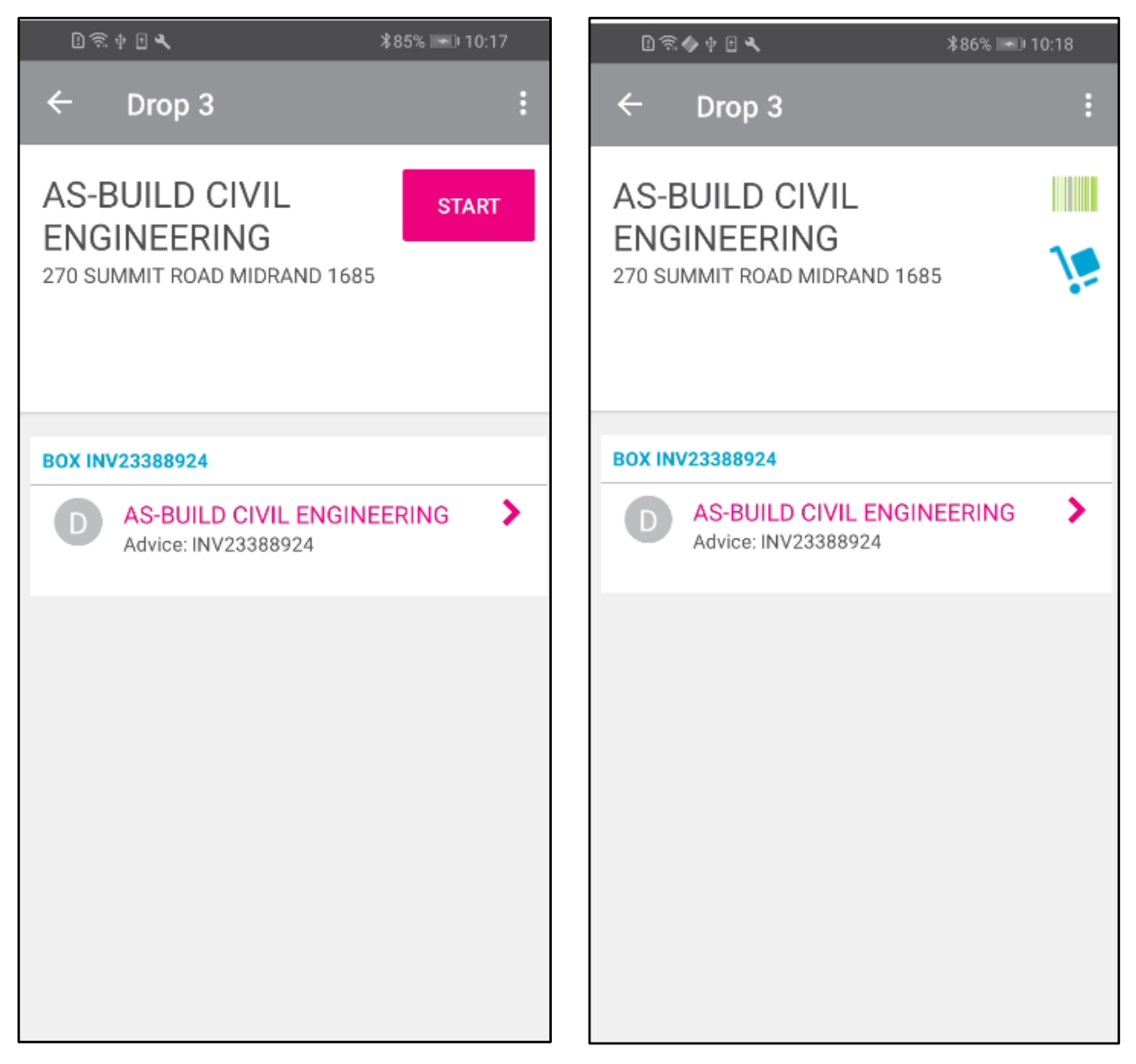

Select Mark drop as complete then click on the pencil icon next to the customer's name.

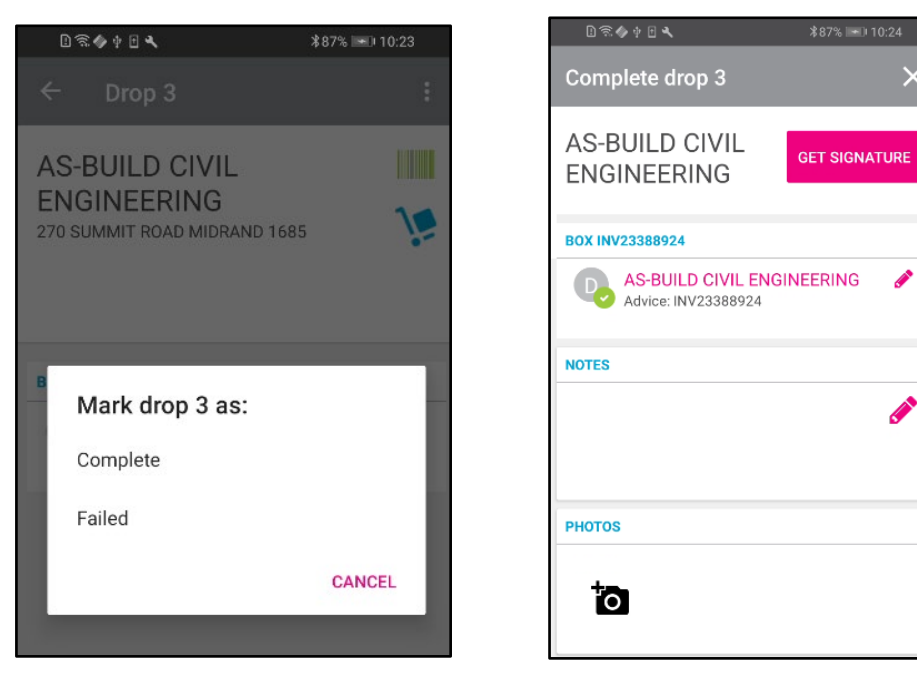

Either click on the minus sign next to the item if it is not to be delivered or click on the item itself to reduce the number delivered. Chose a reason for the short delivery.

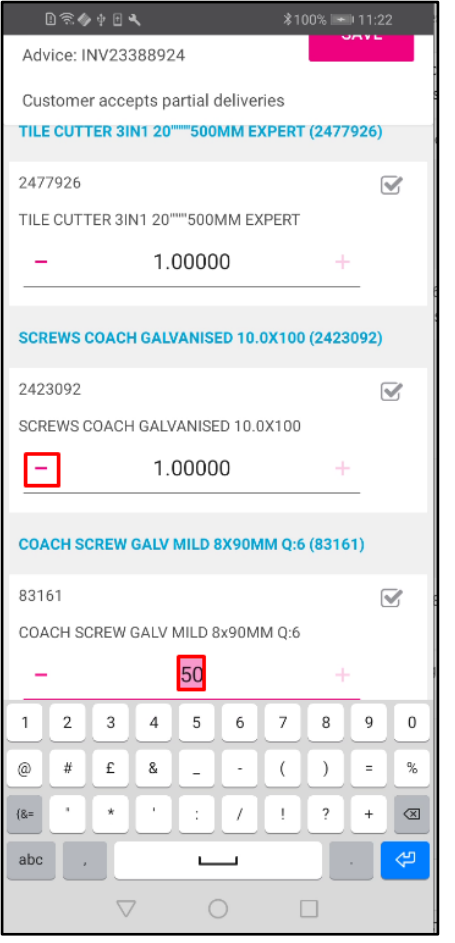

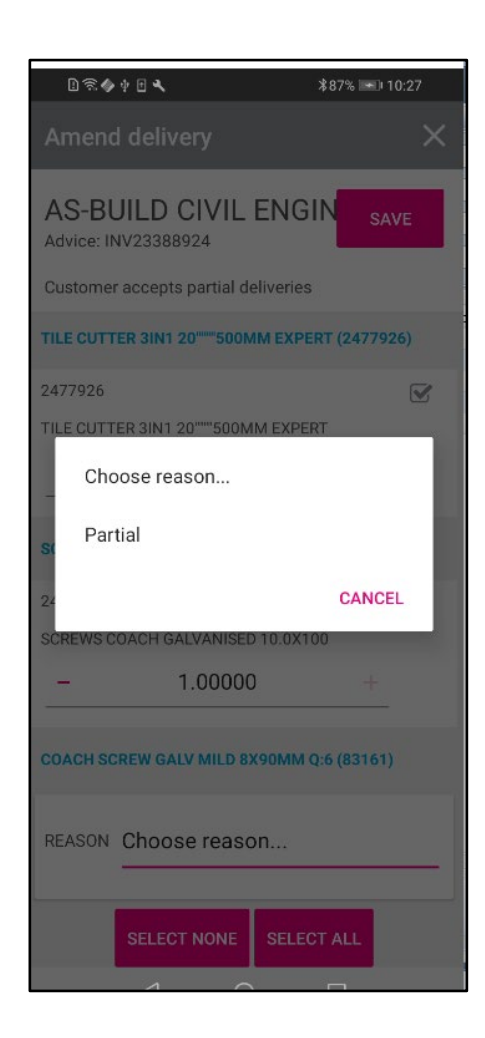

#### Save the changes then add notes or photo as required. Select Get Signature then Sign Now

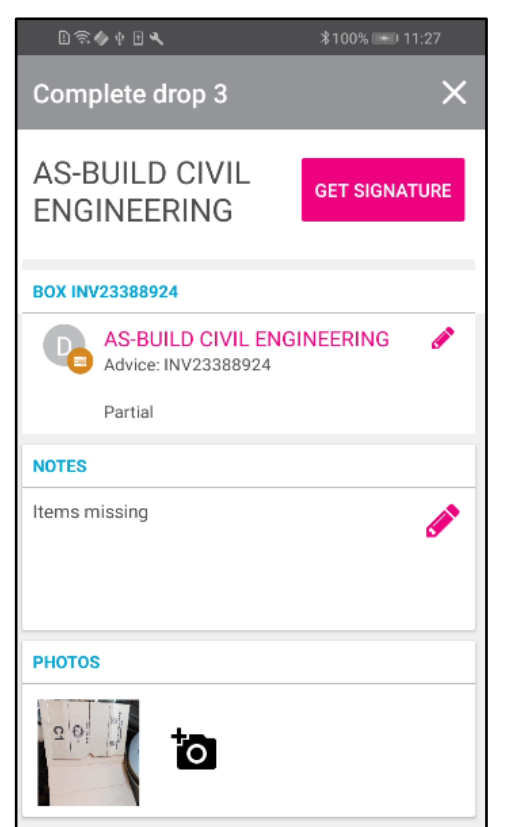

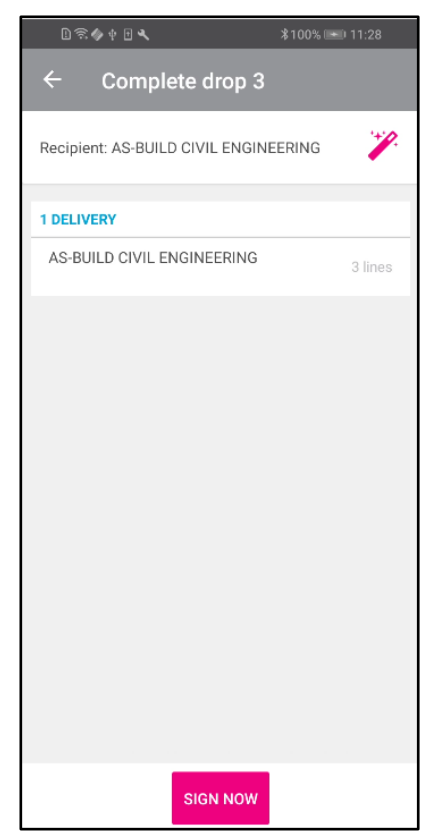

Once the signature is received select Done then complete the drop.

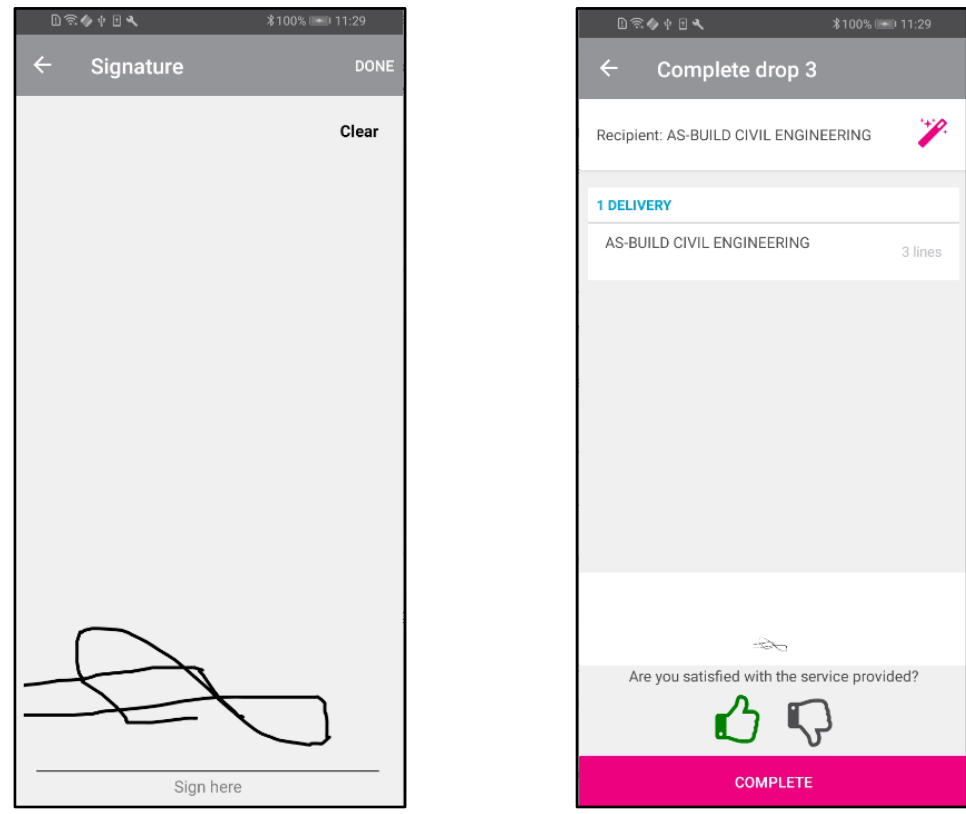

The delivery will show as complete even though there were short deliveries.

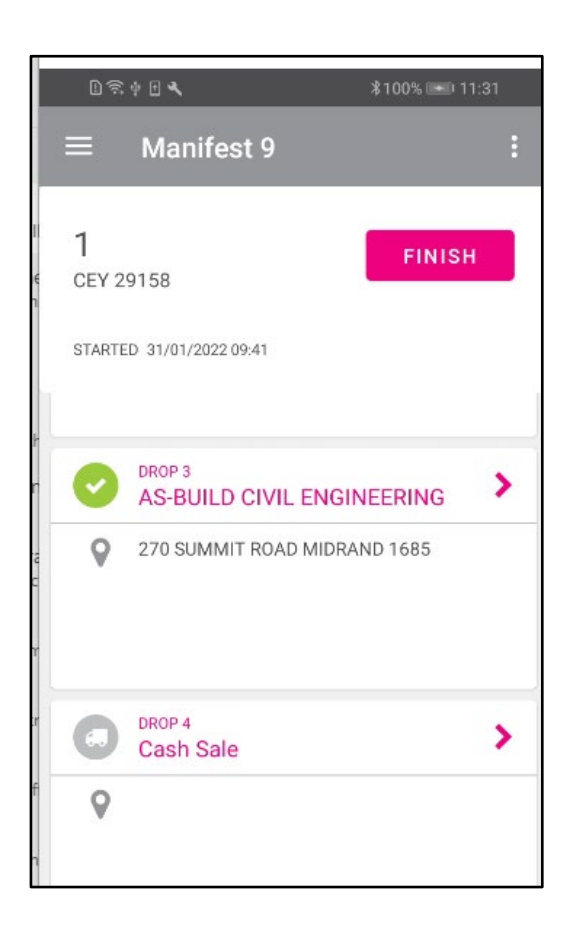

#### **PROCESSING - FAILED DELIVERIES**

The whole drop can be rejected. Click on the blue sack truck icon and select Mark drop as Failed. Enter a reason, any notes required and pictures if applicable then select Get Signature.

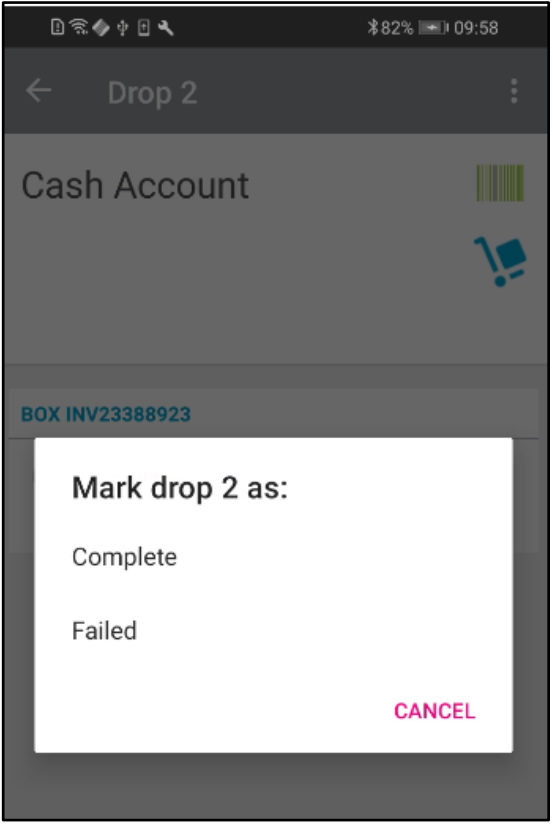

Select sign now and once signed select Done

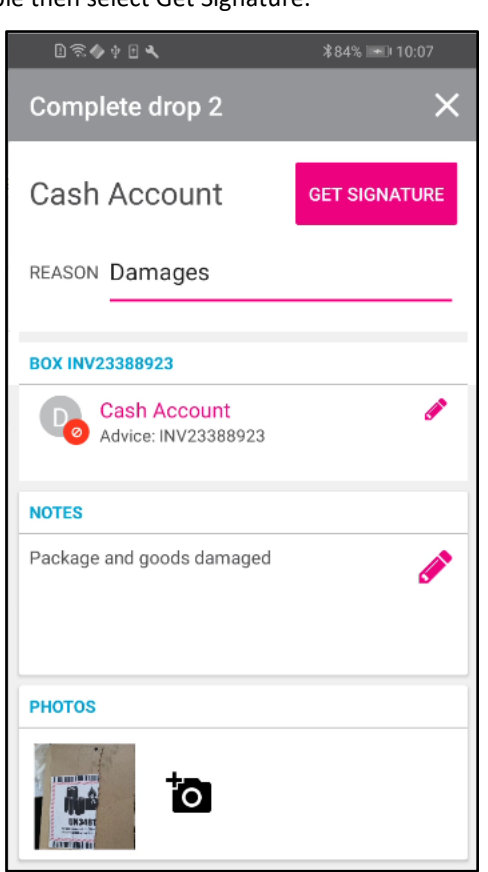

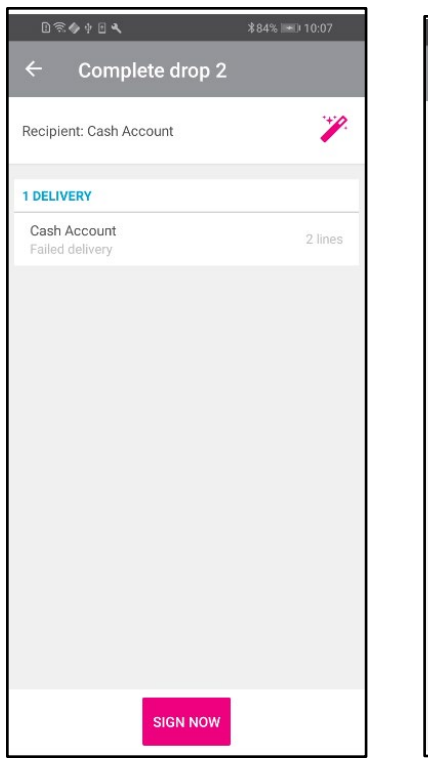

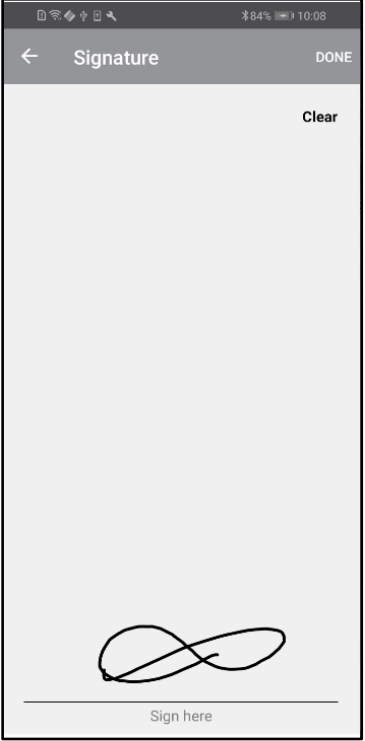

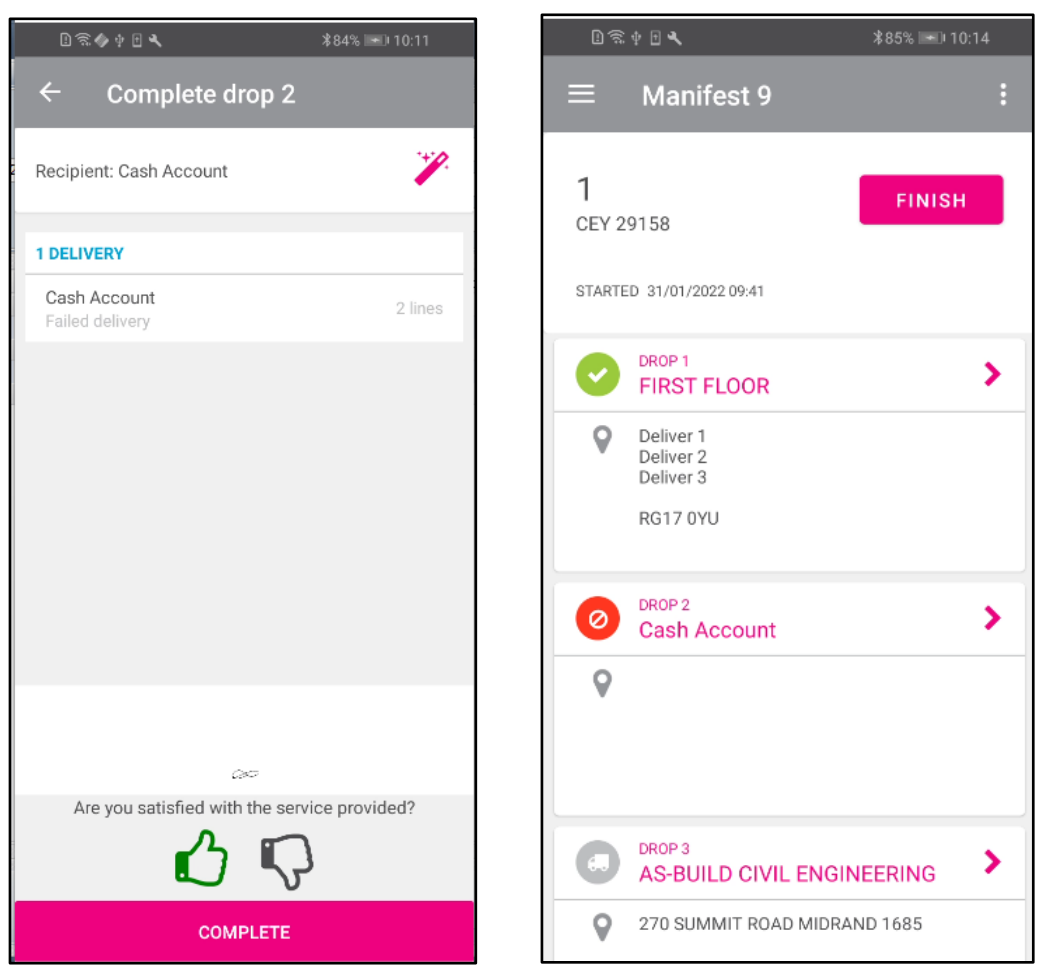

Complete the failed drop – it is marked with a red circle rather than a green tick.

If the Manifest is completed before all the drops are made, a notice will be shown that one or more drops are not complete and will be marked as abandoned. The driver can choose to go back and complete the manifest of click Finish again. The manifest will show as Completed/Delivery Failed.

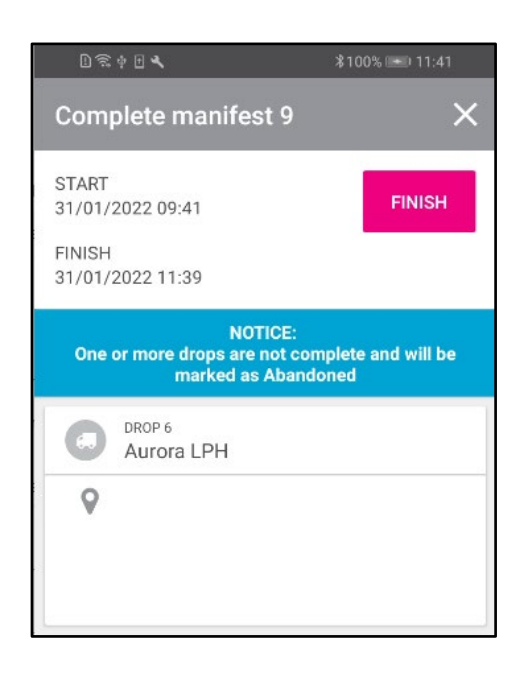

#### **PROCESSING - MANAGING SHORT DELIVERIES**

Different steps can be taken for short deliveries depending on whether the customer is to be credited or whether the goods are to be reissued.

In the main menu go to Stock  $\rightarrow$  Deliveries and Collections  $\rightarrow$  Delivery Manifest Maintenance. Select Manifest details.

This will show the status of deliveries on the manifest.

Clicking on the Report icon will produce a report showing the items delivered and not delivered.

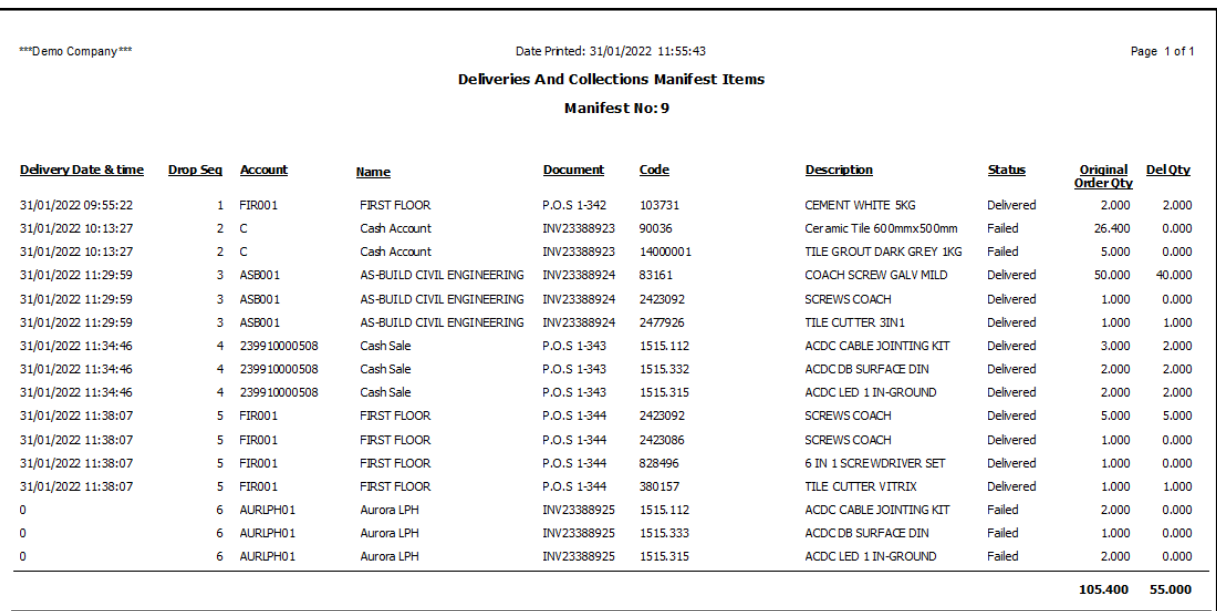

Alternately, run the report straight from the manifest details page.

The deliveries and collections POD variance report.

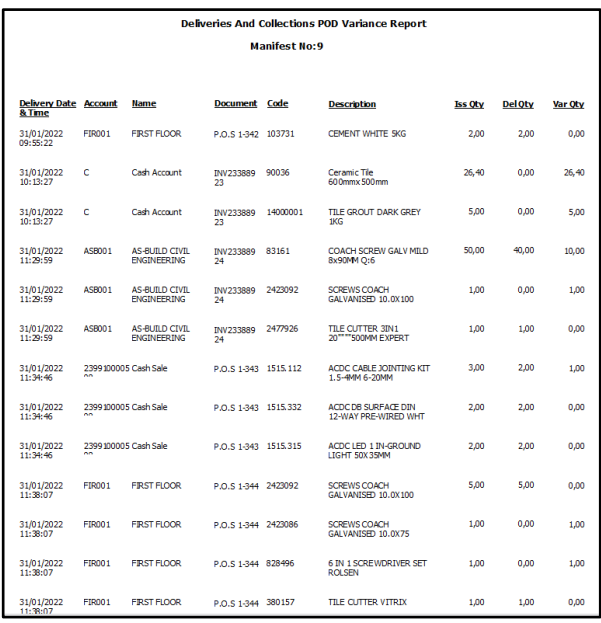

#### **PROCESSING - REISSUE THE SHORT DELIVERED GOODS**

In the main menu go to Stock  $\rightarrow$  Deliveries and Collections. You will be able to see which items were short delivered – either they will be coloured green for partial delivery or blue/green for failed delivery.

Select Issuing of Stock

Select all items for selected delivery.

Create the delivery manifest.

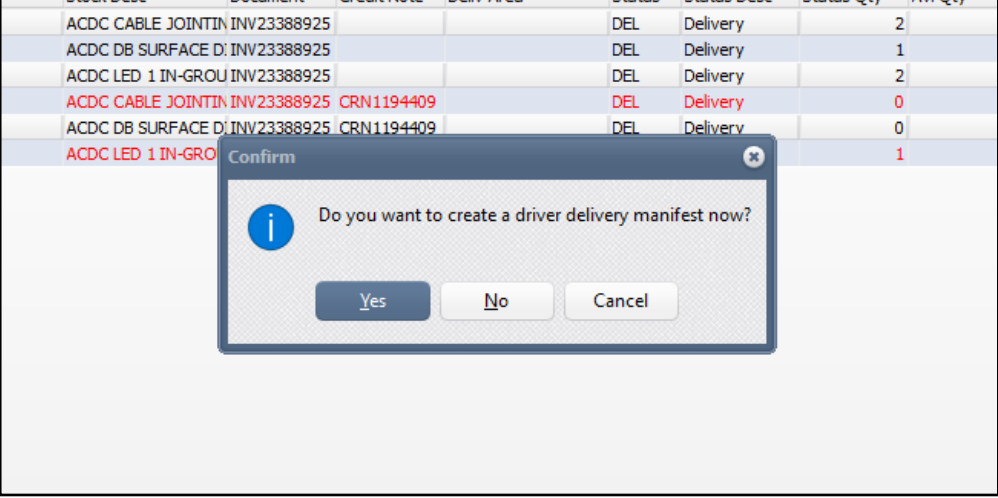

The goods will be delivered on the next run.

#### **PROCESSING - CREDIT NOTES**

Enabling the Strict Credit Note Control to assist the user in keeping better track of the stock that was delivered to a client, but it was received back, and a credit note can be processed to refund the customeronly if an "Issue Cancellation" has been passed for the stock item in Deliveries and Collections.

To process the Credit Note, the user can close the Deliveries and Collections module and from the IQ main menu  $\rightarrow$  Processing  $\rightarrow$  Credit note.

Select the appropriate debtor's account. It is advisable to import the original invoice. The user can then delete all the unnecessary lines and process a credit for the stock received back and for which the refund should be done.

#### **STEP 17**

#### **MANIFEST MAINTENANCE CONCLUSION**

Once the driver has completed this drop the status in the Manifest screen will update from Out for Delivery to Complete.

#### **MANIFEST DETAILS**

Report Selection will allow two choices. Manifest Items Report or POD Report.

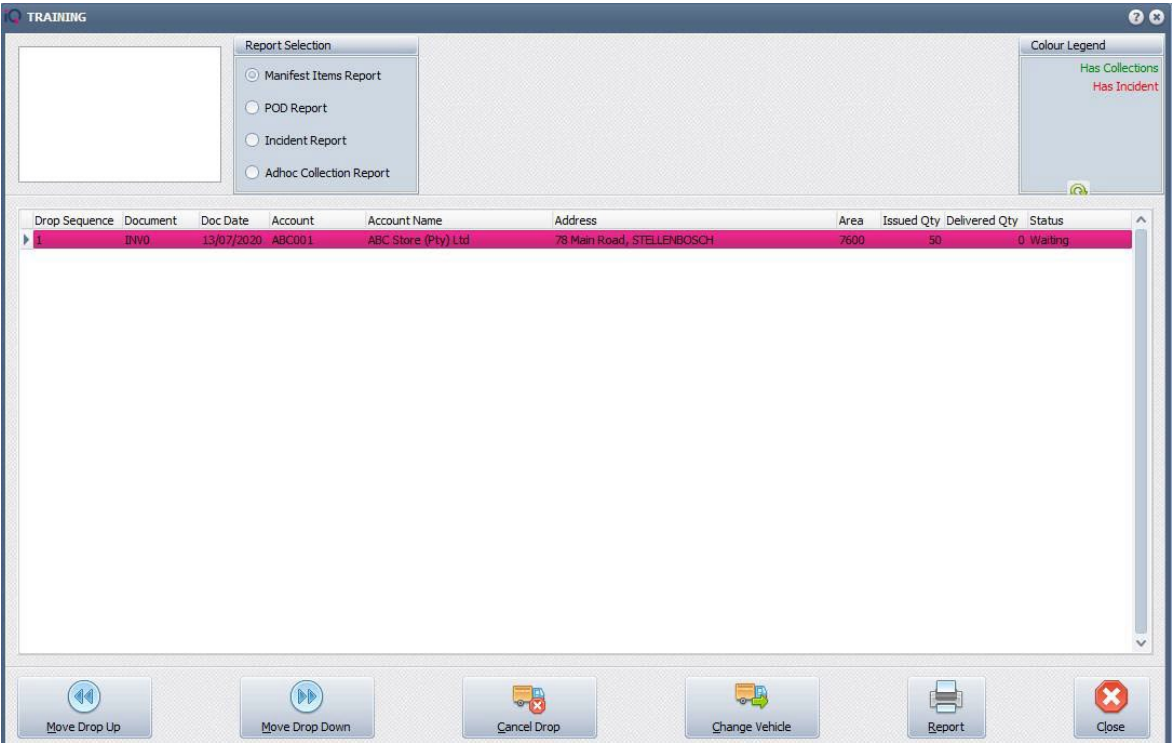

#### **MANIFEST ITEMS REPORT**

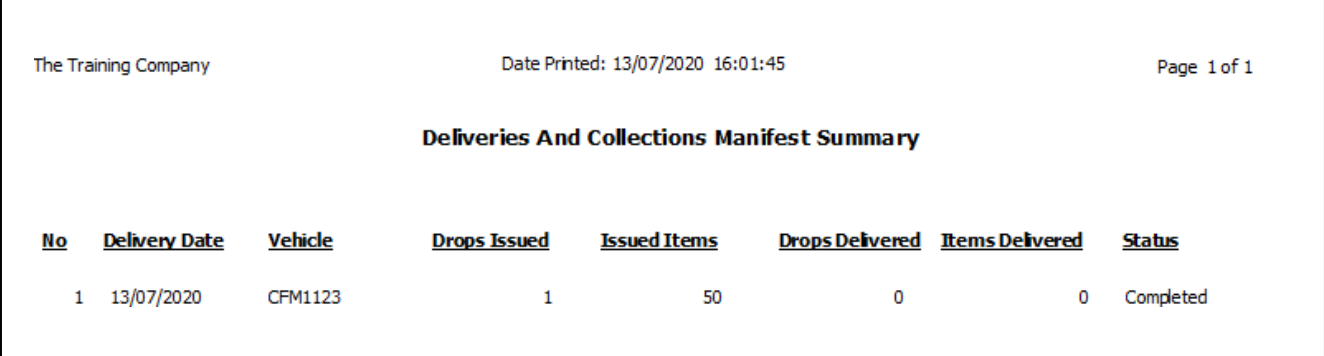

# **POD REPORT**

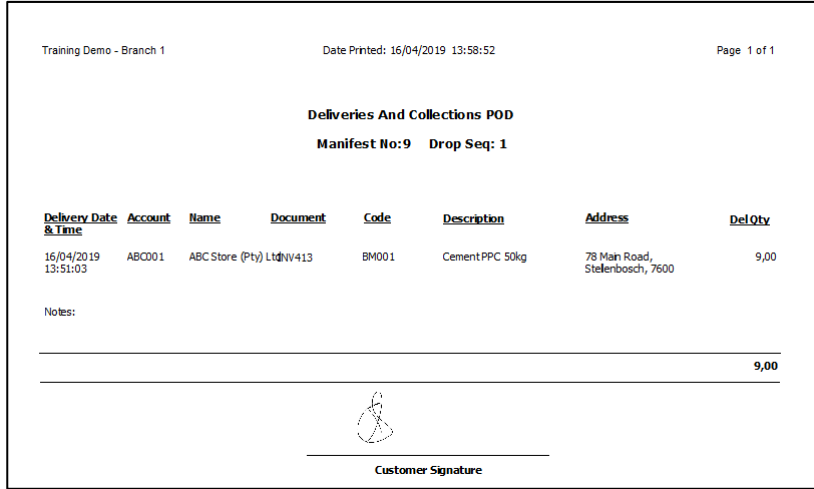

Once the manifest from the driver has been completed and the driver is online the status in IQ will update. If the driver is offline the status can be update manually.

To Change the Status to Completed Select Change Status/Vehicle and Choose Completed. This process is only needed if the driver's device is offline.

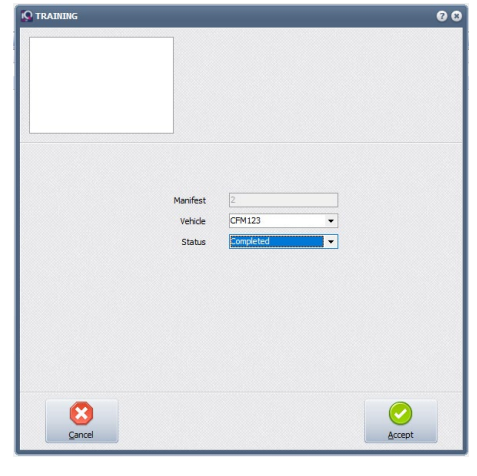

--- End of Document ---